# **F2A55**

# 使 用 手 冊

SL Motherboard T8008 第三版 2013 年 1 月發行

#### 版權說明

©ASUSTeK Computer Inc. All rights reserved. 華碩電腦股份有限公司保留所有權利

本使用手冊包括但不限於其所包含的所有資訊皆受到著作權法之保護,未經華碩電腦股份有限公 司(以下簡稱「華碩」)許可,不得任意地仿製、拷貝、謄抄、轉譯或為其他利用。

#### 免責聲明

本使用手冊是以「現況」及「以目前明示的條件下」的狀態提供給您。在法律允許的範圍內,華碩 就本使用手冊,不提供任何明示或默示的擔保及保證,包括但不限於商業適銷性、特定目的之適用 性、未侵害任何他人權利及任何得使用本使用手冊或無法使用用手冊的保證,且華碩對因使 用本使用手冊而獲取的結果或透過本使用手冊所獲得任何資訊之準確性或可靠性不提供擔保。

台端應自行承擔使用本使用手冊的所有風險。 台端明確了解並同意,華碩、華碩之授權人及其 各該主管、董事、員工、代理人或關係企業皆無須為您因本使用手冊、或因使用本使用手冊、或 因不可歸責於華碩的原因而無法使用本使用手冊或其任何部分而可能產生的衍生、附隨、直接、 間接、特別、懲罰或任何其他損失(包括但不限於利益損失、業務中斷、資料遺失或其他金錢損 失)負責,不論華碩是否被告知發生上開損失之可能性。

由於部分國家或地區可能不允許責任的全部免除或對前述損失的責任限制,所以前述限制或排 除條款可能對您不適用。

台端知悉華碩有權隨時修改本使用手冊。本產品規格或驅動程式一經改變,本使用手冊將會隨之 更新。本使用手冊更新的詳細說明請您造訪華碩的客戶服務網 http://support.asus.com,或是直接 與華碩資訊產品技術支援專線 0800-093-456 聯絡。

於本使用手冊中提及之第三人產品名稱或內容,其所有權及智慧財產權皆為各別產品或內容所有 人所有且受現行智慧財產權相關法令及國際條約之保護。

當下列兩種情況發生時,本產品將不再受到華碩之保固及服務:

- (1)本產品曾經過非華碩授權之維修、規格更改、零件替換或其他未經過華碩授權的行為。
- (2)本產品序號模糊不清或喪失。

#### **Offer to Provide Source Code of Certain Software**

This product may contain copyrighted software that is licensed under the General Public License ("GPL") and under the Lesser General Public License Version ("LGPL"). The GPL and LGPL licensed code in this product is distributed without any warranty. Copies of these licenses are included in this product.

You may obtain the complete corresponding source code (as defined in the GPL) for the GPL Software, and/or the complete corresponding source code of the LGPL Software (with the complete machinereadable "work that uses the Library") for a period of three years after our last shipment of the product including the GPL Software and/or LGPL Software, which will be no earlier than December 1, 2011, either

(1) for free by downloading it from http://support.asus.com/download; or

(2) for the cost of reproduction and shipment, which is dependent on the preferred carrier and the location where you want to have it shipped to, by sending a request to:

ASUSTeK Computer Inc. Legal Compliance Dept. 15 Li Te Rd., Beitou, Taipei 112 Taiwan

In your request please provide the name, model number and version, as stated in the About Box of the product for which you wish to obtain the corresponding source code and your contact details so that we can coordinate the terms and cost of shipment with you.

The source code will be distributed WITHOUT ANY WARRANTY and licensed under the same license as the corresponding binary/object code.

This offer is valid to anyone in receipt of this information.

ASUSTeK is eager to duly provide complete source code as required under various Free Open Source Software licenses. If however you encounter any problems in obtaining the full corresponding source code we would be much obliged if you give us a notification to the email address gpl@asus.com, stating the product and describing the problem (please do NOT send large attachments such as source code archives etc to this email address).

# 目錄內容

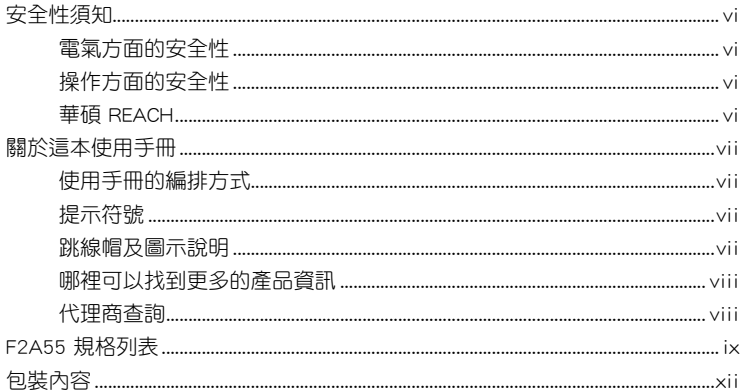

# 第一章:產品介紹

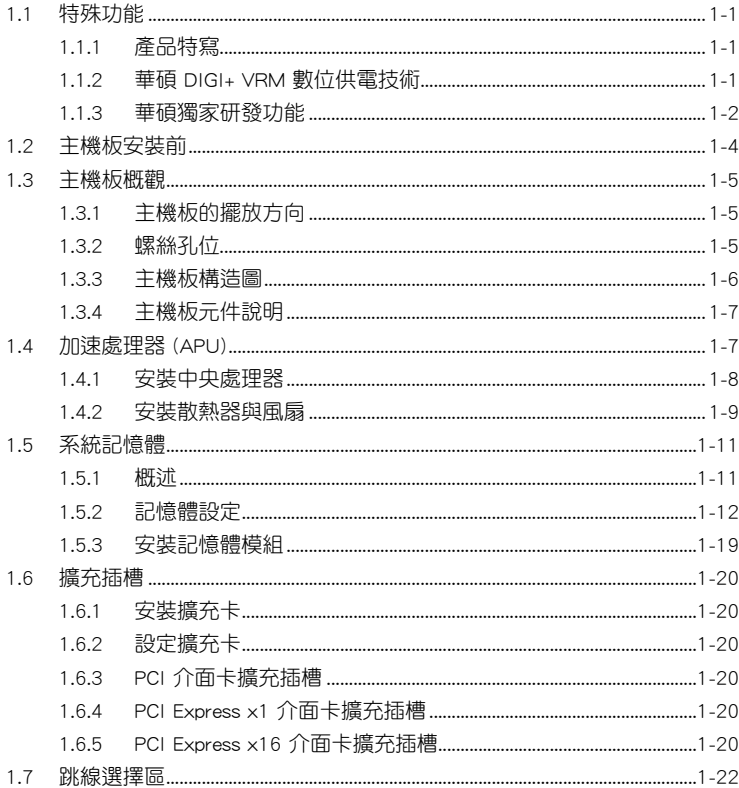

# 目錄內容

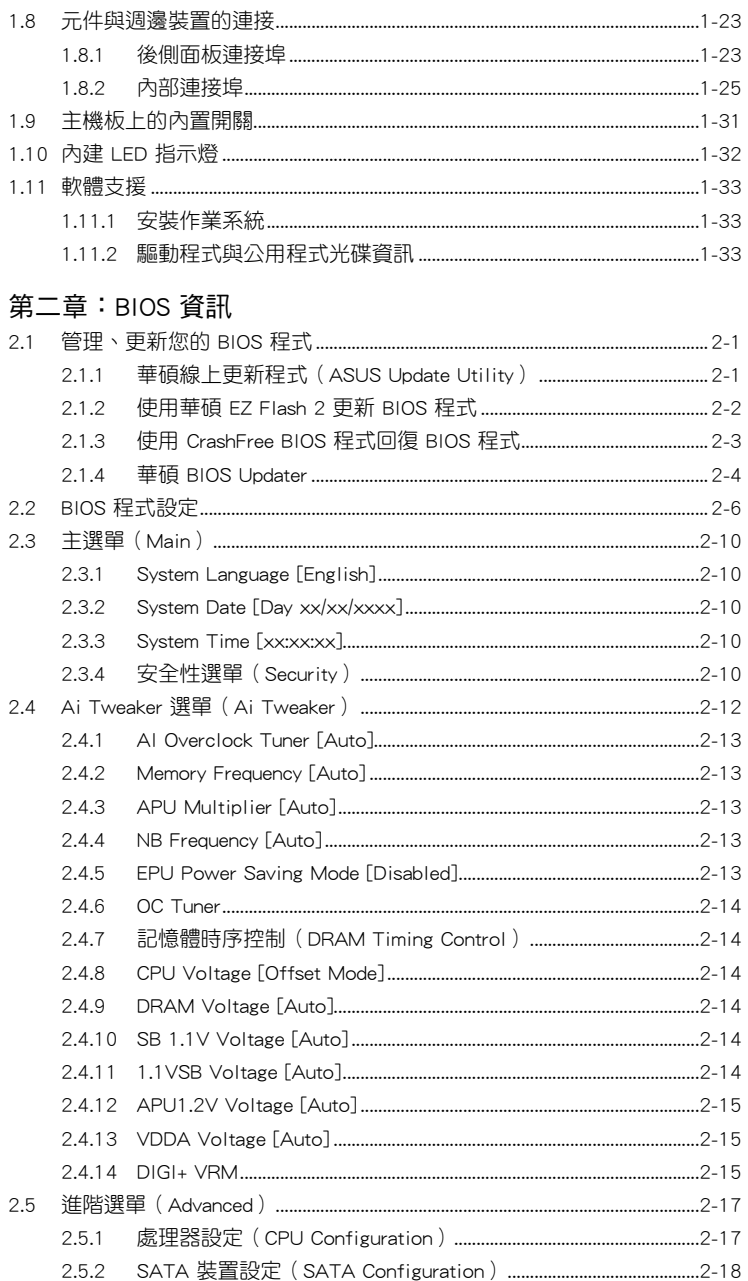

# 目錄內容

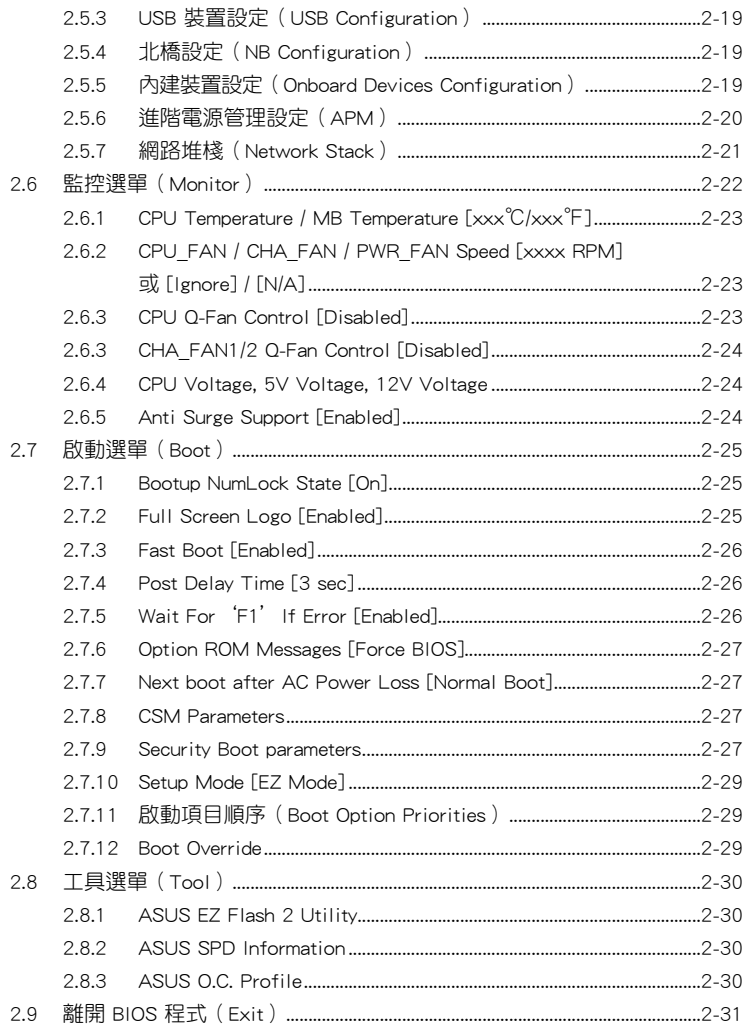

# <span id="page-5-0"></span>安全性須知

#### 電氣方面的安全性

- 為避免可能的電擊造成嚴重損害,在搬動電腦主機之前,請先將電腦電源線暫時 從電源插槽中拔掉。
- 當您要加入硬體裝置到系統中或者要移除系統中的硬體裝置時,請務必先連接該 裝置的排線,然後再連接電源線。可能的話,在安裝硬體裝置之前先拔掉電腦的 電源供應器電源線。
- 當您要從主機板連接或拔除任何的排線之前,請確定所有的電源線已事先拔掉。
- 在使用介面卡或擴充卡之前,我們建議您可以先尋求專業人士的協助。這些裝置 有可能會干擾接地的迴路。
- 請確定電源供應器的電壓設定已調整到本國/本區域所使用的電壓標準值。若您不 確定您所屬區域的供應電壓值為何,那麼請就沂詢問當地的電力公司人員。
- 如果電源供應器已損壞,請不要嘗試自行修復。請將之交給專業技術服務人員或 經銷處理。

#### 操作方面的安全性

- 在您安裝主機板以及加入硬體裝置之前,請務必詳加閱讀本手冊所提供的相關資 訊。
- 在使用產品之前,請確定所有的排線、電源線都已正確地連接好。若您發現有任 何重大的瑕疵,請儘速連絡您的經銷商。
- 為避免發生電氣短路情形,請務必將所有沒用到的螺絲、迴紋針及其他零件收 好,不要遺留在主機板上或電腦主機中。
- 灰塵、濕氣以及劇烈的溫度變化都會影響主機板的使用壽命,因此請儘量避免放 置在這些地方。
- 請勿將電腦主機放置在容易搖晃的地方。
- 若在本產品的使用上有任何的技術性問題,請與經過檢定或有經驗的技術人員連 絡。

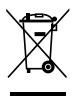

這個畫叉的帶輪子的箱子表示這個產品(電子裝置)不能直接放入垃圾 筒。請根據不同地方的規定處理。

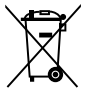

請勿將含汞電池丟棄於一般垃圾筒。此畫叉的帶輪子的箱子表示電池不能 放入一般垃圾筒。

#### 華碩 REACH

注意:請遵守 REACH (Registration, Evaluation, Authorisation, and Restriction of Chemicals)管理規範,我們會將產品中的化學物質公告在華碩 REACH 網站,詳細 請參考 http://csr.asus.com/english/REACH.html

# <span id="page-6-0"></span>關於這本使用手冊

產品使用手冊包含了所有當您在安裝華碩 F2A55 主機板時所需用到的資訊。

#### 使用手冊的編排方式

使用手冊是由下面幾個章節所組成:

• 第一章:產品介紹

您可以在本章節中發現諸多華碩所賦予 F2A55 主機板的優異特色。利用簡潔 易懂的說明讓您能很快地掌握 F2A55 的各項特性,當然,在本章節中我們也會提 及所有能夠應用在 F2A55 新產品技術。

• 第二章:BIOS 資訊

本章節描述如何使用 BIOS 設定程式中的每一個選單項目來更改系統的組態設 定。此外也會詳加介紹 BIOS 各項設定值的使用時機與參數設定。

#### 提示符號

為了能夠確保您正確地完成主機板設定,請務必注意下面這些會在本手冊中出現 的標示符號所代表的特殊含意。

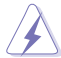

警告:提醒您在谁行某一頂工作時要注意您本身的安全。

小心:提醒您在進行某一項工作時要注意勿傷害到電腦主機板元件。

**RAN** 

重要:此符號表示您必須要遵照手冊所描述之方式完成一項或多項軟硬體的安 裝或設定。

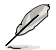

注意:提供有助於完成某項工作的訣竅與其他額外的資訊。

#### 跳線帽及圖示說明

主機板上有一些小小的塑膠套,裡面有金屬導線,可以套住選擇區的任二隻針腳 (Pin)使其相連而成一通路(短路),本手冊稱之為跳線帽。

有關主機板的跳線帽使用設定,茲利用以下圖示說明。以下圖為例,欲設定為 「Jumper™ Mode」,需在選擇區的第一及第二隻針腳部份蓋上跳線帽,本手冊圖示 即以塗上底色代表蓋上跳線帽的位置,而空白的部份則代表空接針。以文字表示為: [1-2]。

因此,欲設定為「JumperFree™ Mode」,以右圖表示 即為在「第二及第三隻針腳部份蓋上跳線帽」,以文字 表示即為:[2-3]。

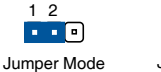

Jumper Free (Default)  $\begin{array}{c} 23 \\ \hline 0 \\ 1 \end{array}$ 

#### <span id="page-7-0"></span>哪裡可以找到更多的產品資訊

您可以經由下面所提供的兩個管道來獲得您所使用的華碩產品資訊以及軟硬體的 更新資訊等。

#### 1. 華碩網站

您可以到 http://tw.asus.com 華碩電腦全球資訊網站取得所有關於華碩軟硬體產品 的各項資訊。

#### 2. 其他檔案

在您的產品包裝盒中除了本手冊所列舉的標準配件之外,也有可能會夾帶有其他 的檔案,譬如經銷商所附的產品保證單據等。

#### 代理商查詢

華碩主機板在台灣诱渦聯強國際與精技電腦兩家代理商出貨,您請參考下列範例 圖示找出產品的 12 碼式序號標籤(下圖僅供參考),再至 http://tw.asus.com/support/ eService/querydist\_tw.aspx 查詢您產品的代理商,以方便您有產品諮詢或送修需求時, 可尋求代理商服務。(本項服務僅支援台灣使用者)

聯強服務電話:(02)2506-2558

精技服務電話:0800-089558

瀚宇杰盟服務電話:0800-099919

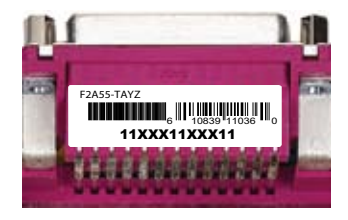

#### 請注意!

本產品享有三年產品保固期,倘若自行撕毀或更換原廠保固序號標籤,即取消保 固權益,且不予提供維修服務。

# <span id="page-8-0"></span>F2A55 規格列表

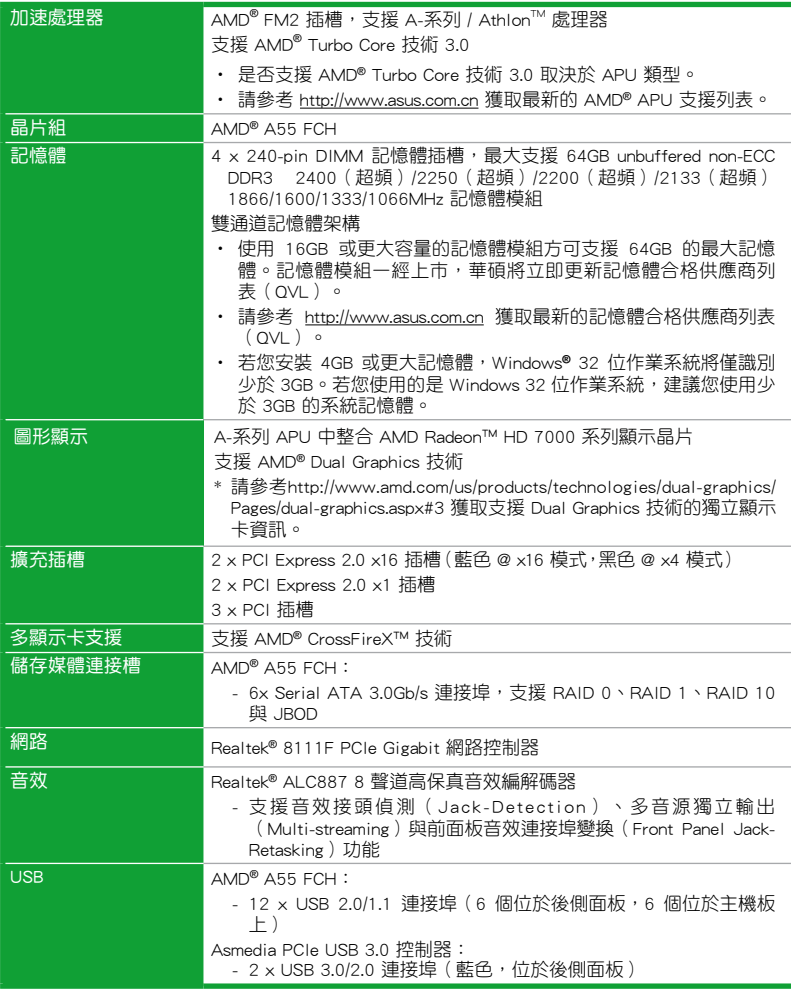

# F2A55 規格列表

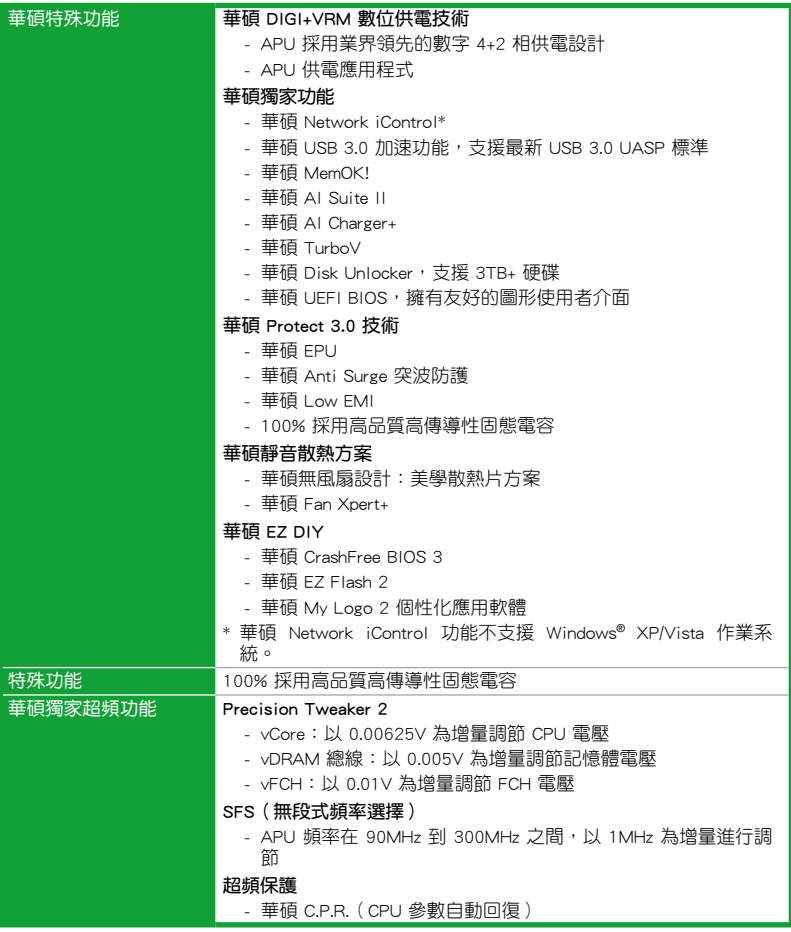

# F2A55 規格列表

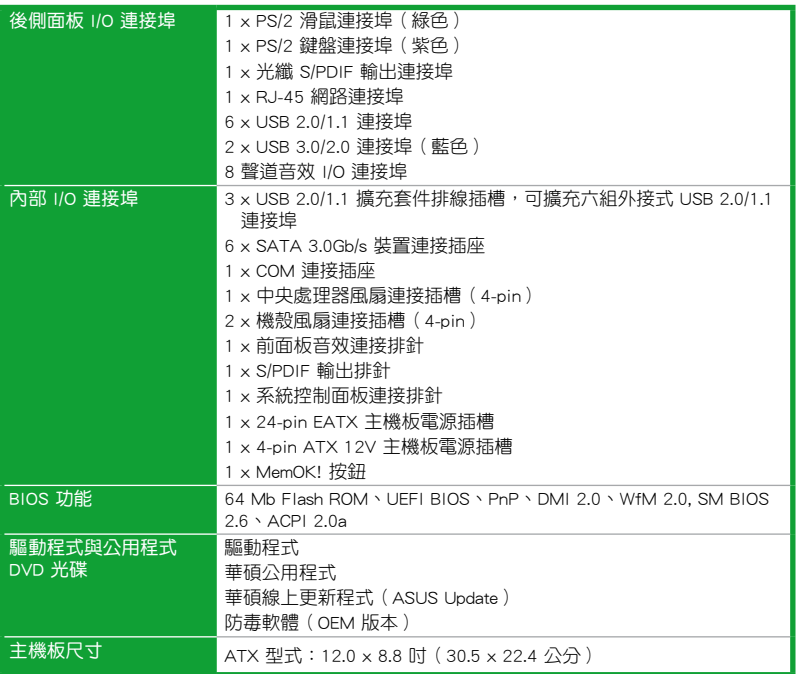

 $\ast$ 規格若有變動,恕不另行通知

# <span id="page-11-0"></span>包裝內容

在您拿到本主機板包裝盒之後,請馬上檢查下面所列出的各項標準配件是否齊全。

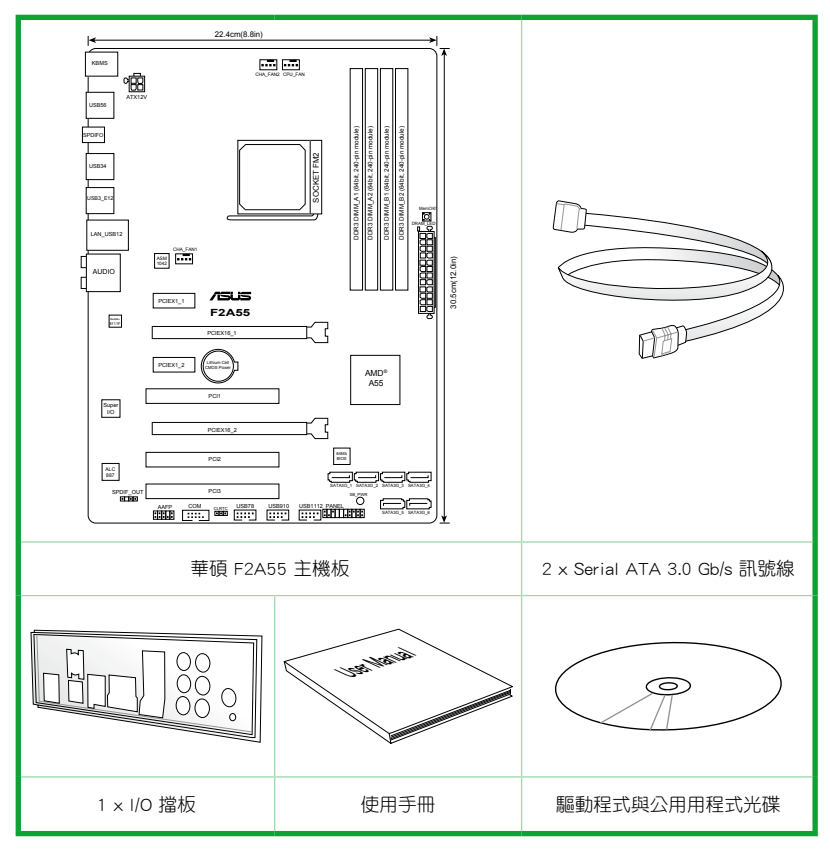

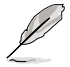

- 若以上列出的任何一項配件有損坏或是短缺的情形,請儘速與您的經銷 商聯絡。
- •以上圖示僅供參考。實際產品規格可能會因型號而異。

# <span id="page-12-0"></span>**產品介紹 1997年1月**

#### 1.1 特殊功能

#### 1.1.1 產品特寫

#### AMD<sup>®</sup> A-系列與 Athlon<sup>™</sup> 處理器

本主板支援 AMD® A 系列與 Athlon™ 處理器。小巧、高效的 APU (加速處理器) 結合處理效能與高階 DirectX 11 顯示晶片,可加速效能,並帶來業界領先的視訊體 驗。支援雙通道 DDR3 記憶體,資料傳輸率達 5GT/s。

#### 採用 AMD® A55 FCH 晶片組

AMD® A55 FCH(Hudson D2)晶片組支援高達 5GT/s 連接埠速度與 PCI Express™ 2.0 x 16 顯示卡。同時支援 6 x SATA 3.0Gb/s 連接埠。

#### 支援 USB 3.0

華碩提供完整的 USB3.0 支援能力,讓 USB3.0 的使用更加容易。體驗最新的隨插 即用連線傳輸速度,較 USB 2.0 的傳輸率快達十倍。

#### 支援 AMD CrossFireXTM

AMD 的 CrossFireX™ 在提高了圖像品質和渲染速度,不再需要降低螢幕解析度來 獲得高品質圖像效果。CrossFireX™ 支援更高的反鋸齒效果、各向異性過濾、陰影與 紋理設定。調節您的顯示器設定,體驗高階 3D 設定,並在 AMD Catalyst™ 控制中心 以及時 3D 渲染預覽來查看效果。

#### 採用 100% 高品質高傳導性固態電容

本主機板全部採用高傳導性固態電容,可增加主機板使用壽命,且具備更好的耐 高溫性。

#### 1.1.2 華碩 DIGI+ VRM 數位供電技術

#### 華碩 DIGI+ VRM 數位供電技術:APU 專屬數位供電設計

華碩基於 AMD® A55 晶片組的主機板提供了精進的 APU 數位供電調節,我們稱之 為 DIGI+VRM 數位供電技術。透過這個技術,APU 電壓可透過精心設計的設定檔以自 動或者使用者指定的方式進行調整。DIGI+VRM 數位供電技術增強了電能轉換效率與 供電精准性,結合華碩嚴謹的品質管控,無論在遊戲、多媒體、辦公應用或是多工處 理情況下都經過最嚴苛的測試,真正為各種應用所打造的一個最理想的運算平臺。華 碩 A55 主機板所獨有的 DIGI+VRM 數位供電技術徹底保障了任何使用情景下一貫的 高效、穩定、可靠。

\*DIGI+ VRM 數位供電技術同步提供 CPU 數位供電支援。

#### <span id="page-13-0"></span>1.1.3 華碩獨家研發功能

#### 華碩 USB 3.0 Boost

全新華碩 USB 3.0 加速技術支援 UASP(USBAttachedSCSIProtocol)傳輸協定, 是最新的 USB 3.0 標準。擁有 USB 3.0 加速技術,USB 裝置傳輸速度可顯著的提升 約 132%,讓本已給人印象深刻的 USB 3.0 傳輸速度谁一步提速。USB 3.0 加速技術 提供友善的圖形介面,透過華碩獨家裝置自動偵測設定,可以立即加速 USB3.0 連接 埠的傳輸速度。

#### 華碩 Network iControl

只要透過單一個開啟/關閉按鈕,正在使用中的應用程式可以優先擁有資料和網路 頻寬。此外,您可以透過直觀式的使用者介面,輕鬆地為您所喜愛的軟體建立優先使 用權的設定檔,在這個檔案中,程式可以預先安排在特定的時間執行避開網路擁塞的 時段,以及減少下載的等待時間。自動 PPPoE 網路連接提供一次到位的設定。總而 言之,這是個直觀式的網路頻寬控制中心。

\* Network iControl 功能不支援 Windows® XP/Vista 作業系統。

#### 華碩 UEFI BIOS

#### 靈活簡單的 BIOS 介面

華碩 UEFI BIOS 提供友善的使用介面,跳脫常規使用鍵盤輸入 BIOS 方式,提供更 有彈性與更便利的滑鼠控制操作。您可以輕易地使用新的 UEFI BIOS,如同操作您的 作業系統般順暢。華碩 UEFI BIOS 原生支援容量超過 2.2TB 的 64 位硬碟。

#### 華碩 UEFI BIOS 包含以下新功能:

- F12 BIOS 快照快捷鍵用來分享 UEFI 設定資訊與問題解決。
- 新的 F3 快速鍵提供最常使用的設定資訊。
- 華碩 DRAM SPD(Serial Presence Detect)用來顯示記憶體資訊、偵測故障記憶 體插槽,以及協助解決開機自我測試(POST)時有問題的狀況。

#### 華碩 TurboV

透過華碩 TurboV,就能體驗即時超頻帶來心跳加速的感覺。這款使用簡單的超頻 工具,讓您無須離開或重新啟動作業系統,即可進行超頻,而且它具有簡單易用的使 用介面,讓您只需按幾下滑鼠即可使用。而且,華碩 TurboV 的最佳超頻設定檔可提 供您適用於不同情境的最佳超頻設定。

#### 華碩 MemOK!

MemOK! 是目前最快速的記憶體啟動解決方案。這個卓越的記憶體救援工具只需 要按一下按鈕就可以解決記憶體問題,並同時讓系統啟動。這項技術可以判斷故障安 全防護裝置設定,並且可以大幅度的增進系統啟動的成功率。

#### 華碩突波防護設計(Anti-Surge)

華碩獨家的突波防護設計可以保護您的高价位裝置與主機板,免於受到電源輸入 不穩定等突波的危害。

#### 華碩 AI Suite II

華碩 AI Suite II 智能管家技術,提供易用的操作介面,將所有華碩獨家秘笈整合 至單一易用的程式中。它可以幫助使用者監視超頻、供電管理、風扇速度、電壓及溫 度的讀數。這套完全整合的軟體提供豐富易用的功能,無需在多個不同的程式之間來 回切換。

#### 華碩 Ai Charger+

Ai Charger+ 是 AiCharger\* 的最新版本,可讓您透過華碩電腦的 USB 2.0 或 USB 3.0 連接埠快速給您的蘋果裝置諸如 iPod、iPhone、iPad 及支援 BC1.1\*\* 功能的裝置 充電,充電速度將是普通速度的三倍。\*\*\*

\* Ai Charger 是華碩獨有的快速充電軟體,支援 iPod、iPhone、iPad 等裝置。

\*\* 請與您的裝置供應商確認您的 USB 裝置是否支援 BC 1.1 功能。

\*\*\* 實際充電速度依照 USB 裝置情況而定。

#### 華碩 EZ Flash 2 程式

EZ Flash 2 BIOS 更新程式。進入作業系統前同樣可以輕鬆的開啟這個程式並透過 USB 隨身碟輕鬆更新 BIOS。

#### 華碩 MyLogo2™ 個人化應用軟體

您可以將您最喜歡的照片轉換成 256 色開機畫面,創造一個更加多彩與生動的螢 幕畫面。

#### 華碩 CrashFree BIOS 3 程式

華碩自行研發的 CrashFree BIOS 3 工具程式,可以讓您輕鬆地回復 BIOS 程式中的 資料。當 BIOS 程式與資料被病毒入侵或毀壞,您可以輕鬆地從備份磁碟或 USB 隨身 碟中,將原始的 BIOS 資料回復至系統中。這項保護可以避免您因 BIOS 程式毀壞而 需購買 BIOS 晶片置換。

#### 華碩 C.P.R.(CPU 參數自動回復)

當系統因為超頻而無法開機時,使用者不必開啟機殼清除 CMOS 組態資料,只需要 重新啟動電腦即可自動回復前一次設定的 CPU 參數值。

#### 符合 ErP 指令

本主機板符合歐盟規定的耗能相關產品指令 (Energy-related Products, ErP 指 令)。ErP 指令規定產品在耗能方面需符合一定的能源效益要求。這也正與華碩對於 建立友善環境,生產高能效產品的企業願景一致,透過設計與創新來降低產品的二氧 化碳排放,從而減少對環境的破壞。

# <span id="page-15-0"></span>1.2 主機板安裝前

在您動手更改主機板上的任何設定之前,請務必先作好以下所列出的各項預防措 施。

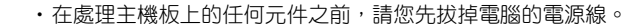

- •為避免產生靜電,在拿取任何電腦元件時除了可以使用防靜電手環之 外,您也可以觸摸一個有接地線的物品或者金屬物品像雷源供應器外 殼等。
- •拿取積體電路元件時請盡量不要觸碰到元件上的晶片。
- ·在您移除任何一個積體電路元件後,請將該元件放置在絕緣墊上以隔離 靜電,或者直接放回該元件的絕緣包裝袋中儲存。
- •在您安裝或移除任何元件之前,請確認 ATX 電源供應器的電源開關是 切換到關閉(OFF)的位置,而最安全的做法是先暫時拔出電源供應器 的電源線,等到安裝/移除工作完成後再將之接回。如此可避免因仍有 電力殘留在系統中而嚴重損及主機板、週邊裝置、元件等。

# <span id="page-16-0"></span>1.3 主機板概觀

#### 1.3.1 主機板的擺放方向

當您安裝主機板到電腦主機機殼內時,務必確認安裝的方向是否正確。主機板的 外接插頭的方向應是朝向主機機殼的後方面板,而且您也會發現主機機殼後方面板會 有相對應的預留孔位。

#### 1.3.2 螺絲孔位

請將下圖所圈選出來的「六」個螺絲孔位對準主機機殼內相對位置的螺絲孔,然 後再一一鎖上螺絲固定主機板。

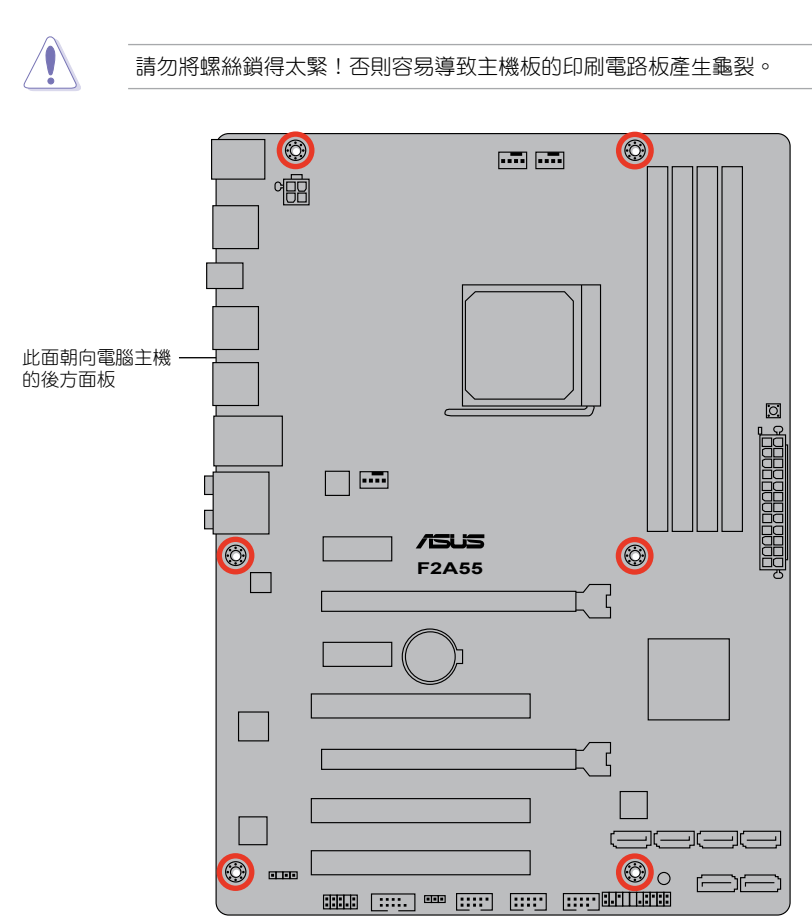

# <span id="page-17-0"></span>1.3.3 主機板構造圖

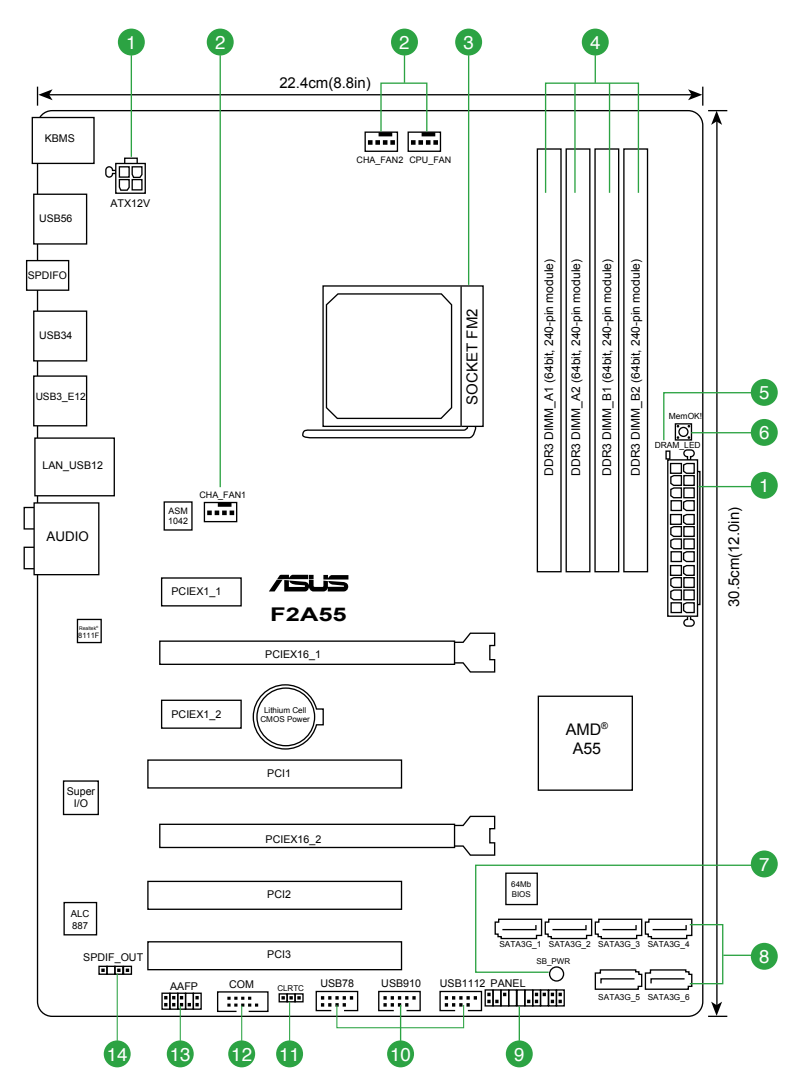

# <span id="page-18-0"></span>1.3.4 主機板元件說明

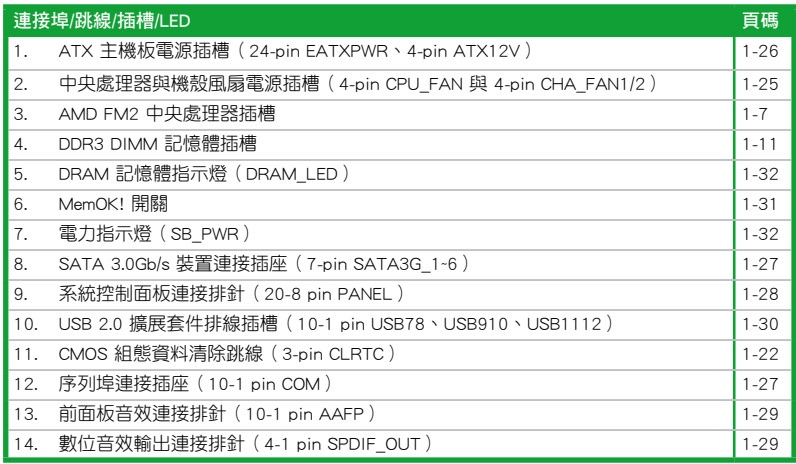

# 1.4 加速處理器 (APU)

本主機板配備一組中央處理器插槽,是專為 FM2 插槽的 AMD® A-系列與 Athlon™ 處理器所設計。

請確認您的處理器使用的是專為 FM2 插槽設計的 APU 加速處理器。處理 器只能以一個方向正確安裝,請勿強制將處理器裝入插槽,以避免弄彎處 理器的針腳與處理器本身!

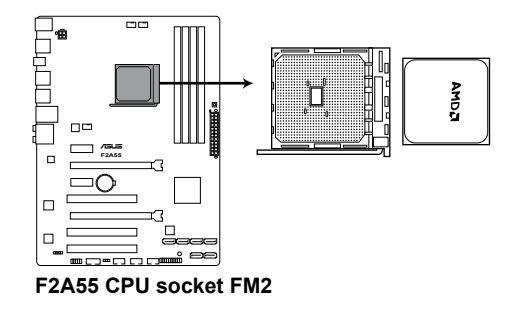

<span id="page-19-0"></span>1.4.1 安裝中央處理器

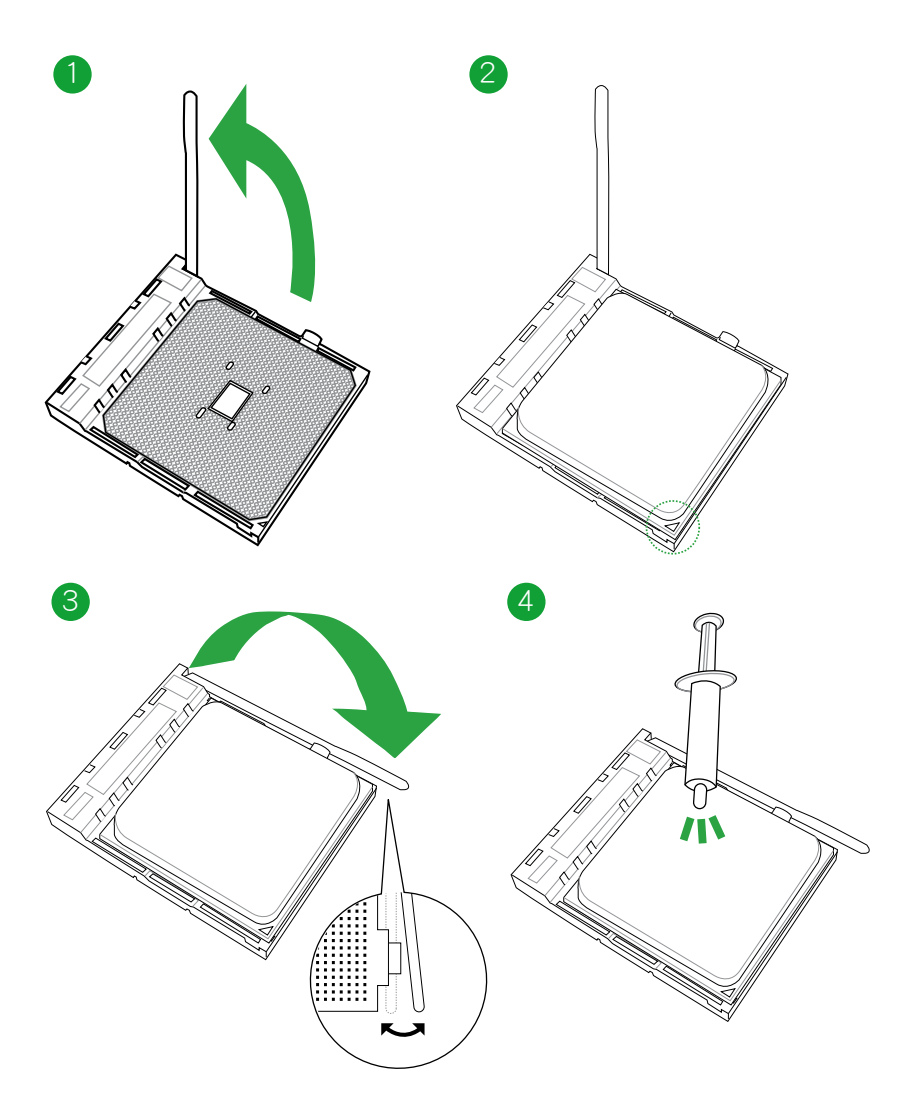

# <span id="page-20-0"></span>1.4.2 安裝散熱器與風扇

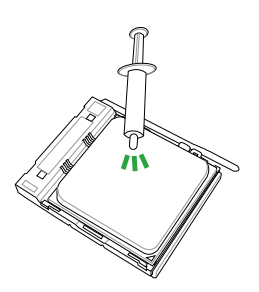

 $\overline{\mathbb{C}}$ 若您購買散裝的處理器與散熱 風扇組件,在您安裝散熱風扇 前,請先確定處理器表面已正 確塗上適量的散熱膏。

安裝中央處理器散熱器與風扇

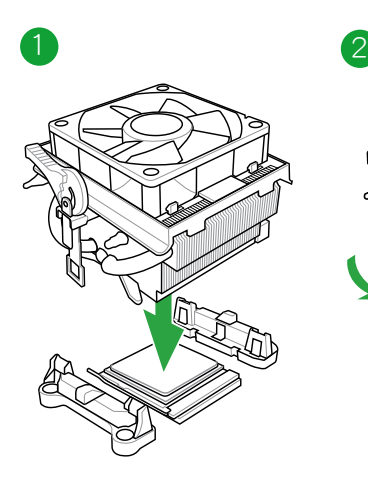

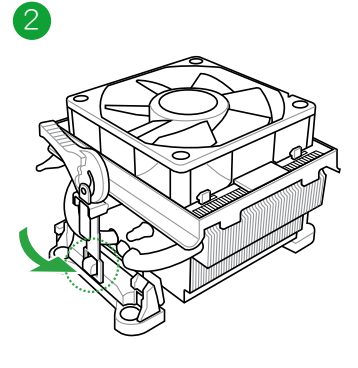

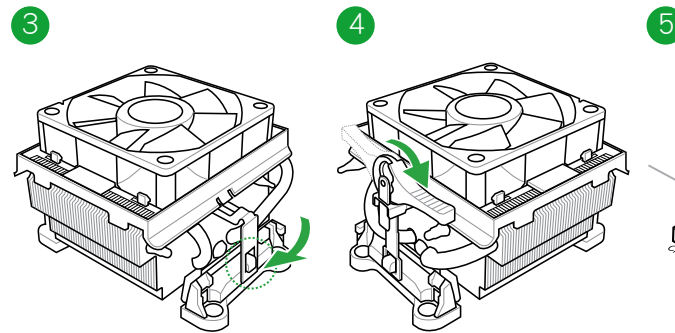

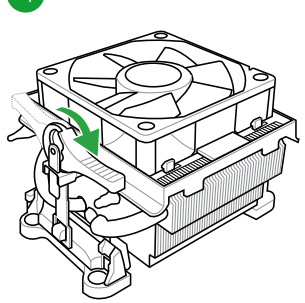

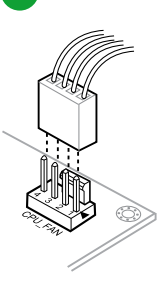

卸除中央處理器散熱器與風扇

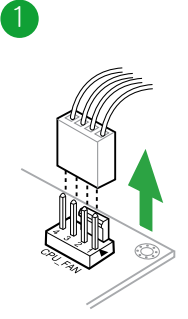

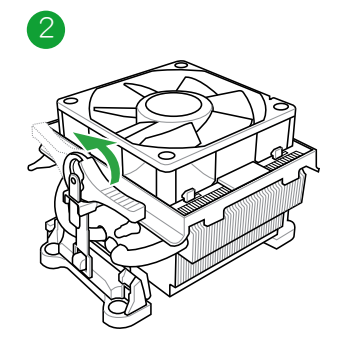

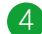

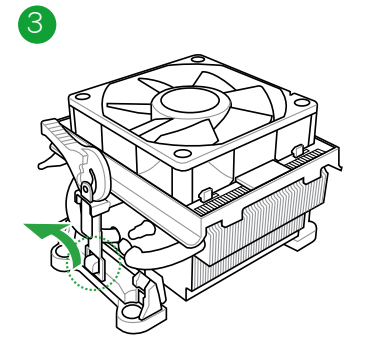

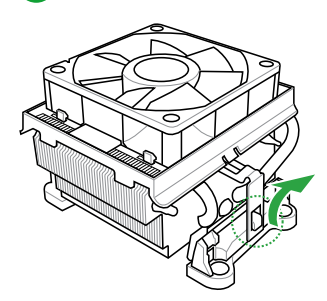

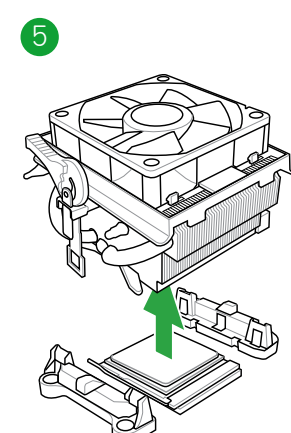

# <span id="page-22-0"></span>1.5 系統記憶體

#### 1.5.1 概述

本主機板配備四組 240-pin DDR3 (Double Data Rate,雙倍資料傳輸率)記憶體插 槽。

DDR3 記憶體模組擁有與 DDR2 或 DDR 記憶體模組相同的外觀,但是 DDR3 記 憶體插槽的缺口與 DDR2 或 DDR 記憶體插槽不同,以防止插入錯誤的記憶體模組。 DDR3 記憶體模組可提供更高的效能,但耗電量更低。

下圖所示為 DDR3 記憶體插槽在主機板上的位置。

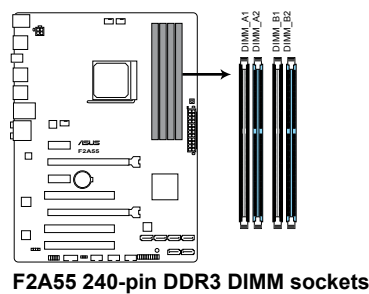

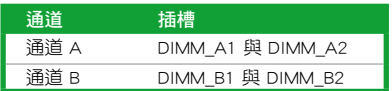

#### <span id="page-23-0"></span>1.5.2 記憶體設定

您可以任意選擇使用 1GB、2GB、4GB 與 8GB unbuffered ECC 與 non-ECC DDR3 記 憶體模組至本主機板的 DDR3 DIMM 插槽上。

**Sellen** •您可以在涌道 A 與涌道 B 安裝不同容量的記憶體模組,在雙涌道設定 中,系統會偵測較低容量通道的記憶體容量。任何在較高容量通道的其 他記憶體容量,會被偵測為單通道模式運作。 •建議您將首先將記憶體模組安裝在藍色插槽以獲得更好的超頻效能。 • 在本主機板請使用相同 CAS ( CAS-Latency 行位址控制器延遲時間) 值 記憶體模組。建議您使用同一廠商所生產的相同容量型號之記憶體。請 參考記憶體合格商供應列表。 •當淮行超頻時,部分型號的 AMD CPU 可能不支援 DDR3 1866MHz 或 更高頻率的記憶體。 · 由於 Windows® 32-bit 作業系統記憶體位址的限制,當您安裝 4GB 或更 大記憶體時,實際可使用的記憶體將為 3GB 或更小。為了更加有效地使 用記憶體空間,我們建議您做以下操作: - 若您安裝 Windows® 32-bit作業系統,請安裝最多 3GB 總記憶體。

- 若您要安裝 4GB 或更多總記憶體,請安裝 Windows® 64-bit 作業 系統。
- •本主機板不支援由 512Mb(64MB)或更小容量的晶片構成的記憶體模 組。
- •使用 16GB 或更大容量的記憶體模組方可支援 64GB 的最大記憶體容量。 記憶體模組一經上市,華碩將立即更新記憶體合格供應商列表(QVL)。

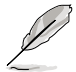

- ‧ 預設的記憶體運作頻率是根據其 SPD(Serial Presence Detect)而定。 在預設狀態下,某些記憶體在超頻時的運作頻率可能會較供應商所標示 的數值為低。若要讓記憶體模組以供應商的數值或更高的頻率運作,請 參考 "2.4 Ai Tweaker 選單"一節中,手動調整記憶體頻率的說明。
- ‧ 在全負載(4 DIMM)或超頻設定下,記憶體模組可能需要更佳的冷卻 系統以維持運作的穩定。

#### F2A55 主機板記憶體合格供應商列表(QVL)

#### DDR3-2400MHz(超頻)

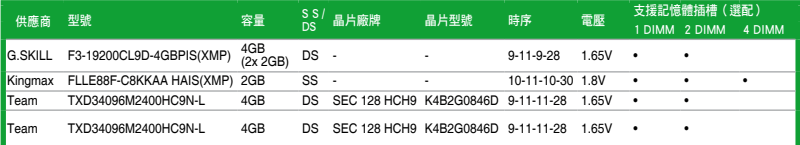

#### DDR3-2250MHz(超頻)

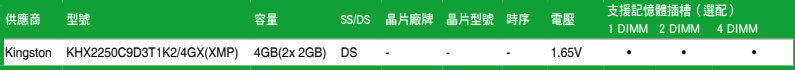

### DDR3-2200MHz(超頻)

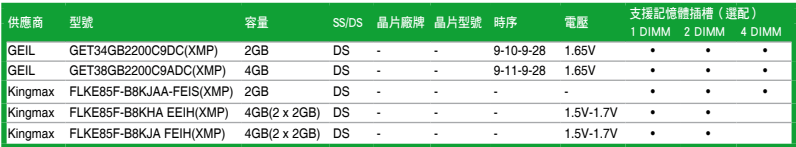

# DDR3-2133MHz(超頻)

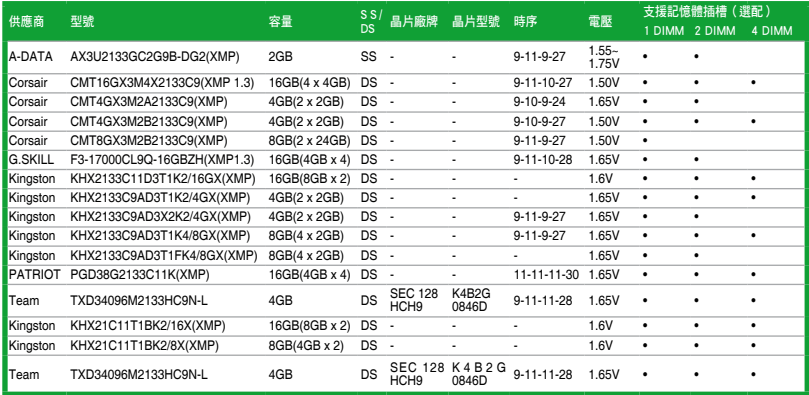

# DDR3-2000MHz 超頻

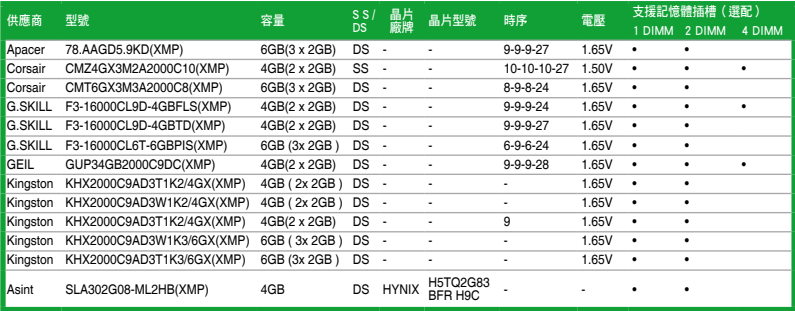

# DDR3-1866MHz(超頻)

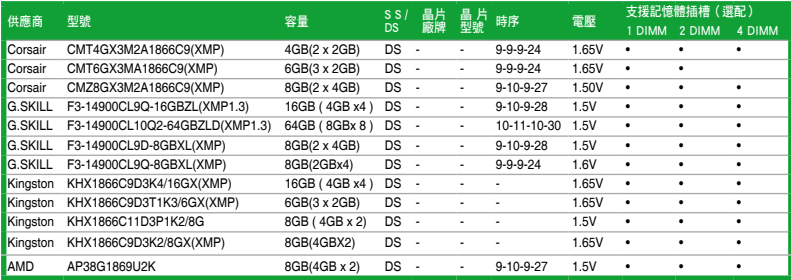

#### DDR3-1600MHz

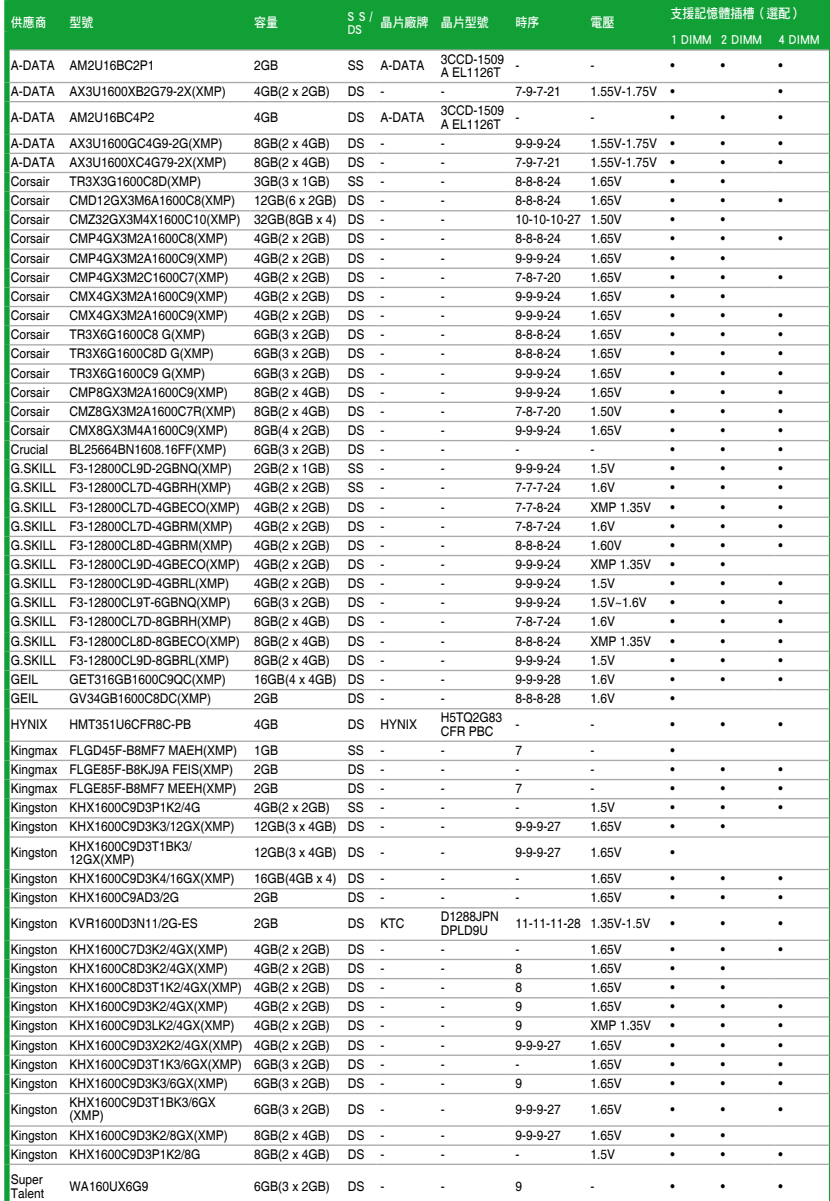

#### DDR3-1600MHz

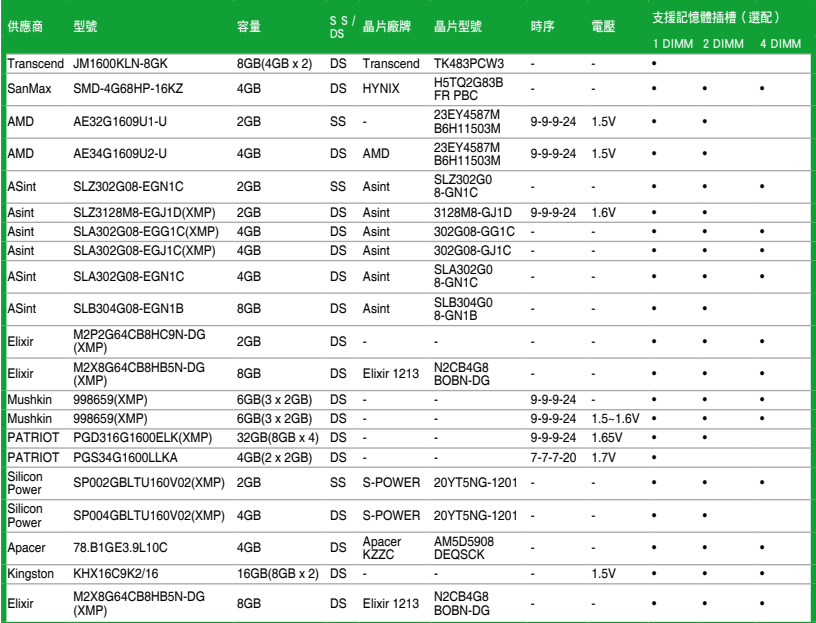

#### DDR3-1333MHz

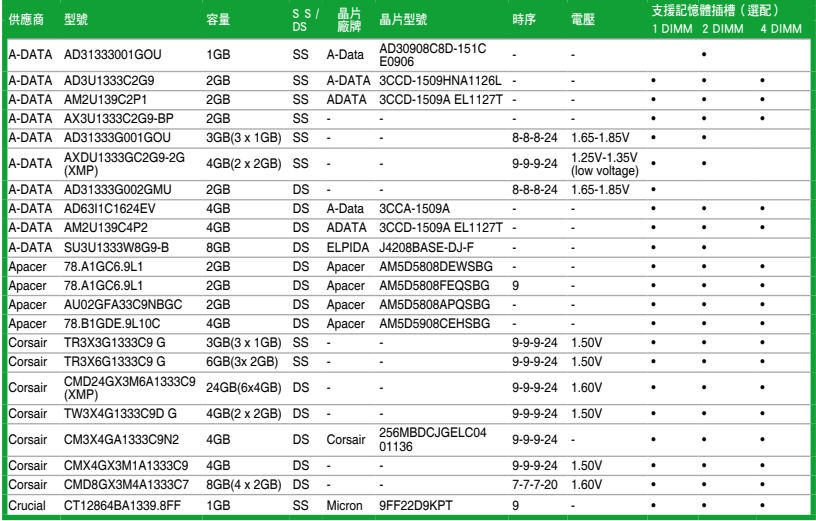

#### DDR3-1333MHz

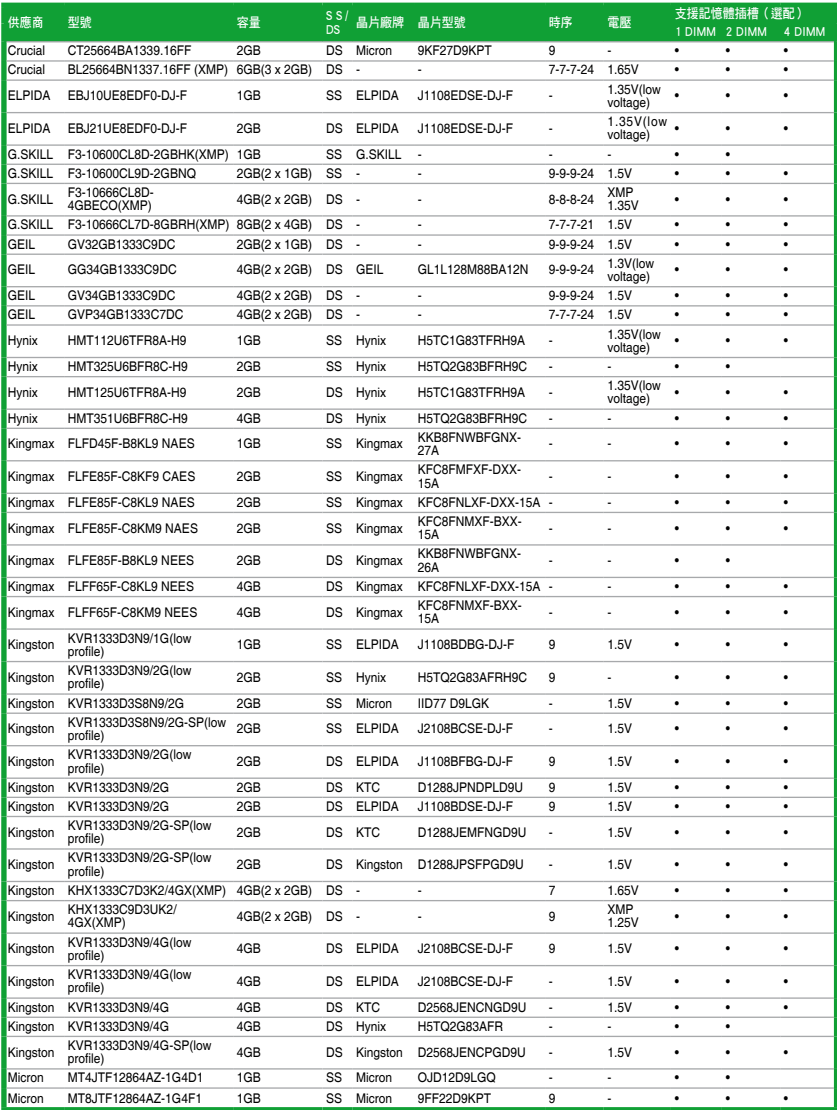

#### DDR3-1333MHz

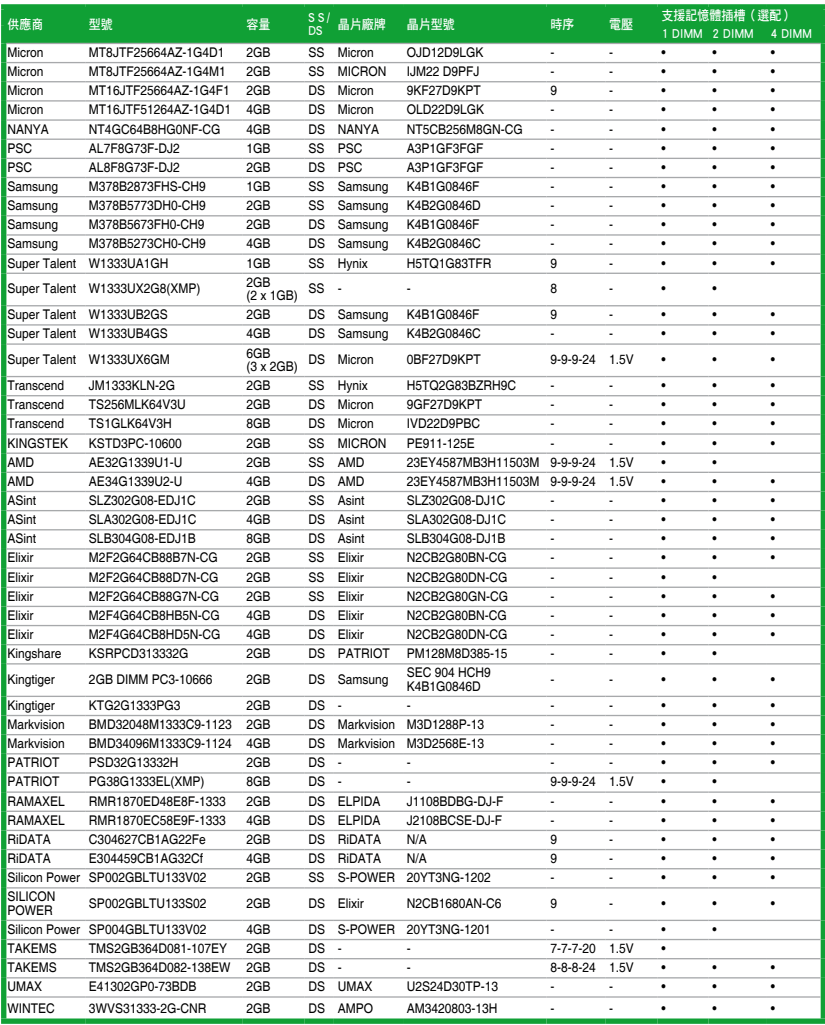

#### DDR3 1066MHz

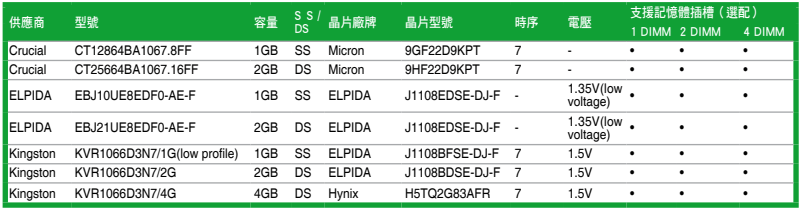

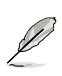

SS-單面顆粒記憶體模組,DS-雙面顆粒記憶體模組

- •1 DIMM:支援安裝一根記憶體模組在任一插槽,作為單通道設定。建 議您將記憶體安裝在 A2 插槽內。
- •2 DIMM:支援安裝二根記憶體模組在藍色或黑色插槽,作為一對雙通 道記憶體設定。建議您將記憶體安裝在 A2 和 B2 插槽內以 獲取更佳的效能。
- •4 DIMM:支援安裝四根記憶體模組在藍色和黑色插槽,作為二對雙通 道記憶體設定。

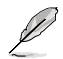

請造訪華碩網站(http://tw.asus.com)來獲得最新的 DDR3 記憶體合格供 應商列表(QVL)。

<span id="page-30-0"></span>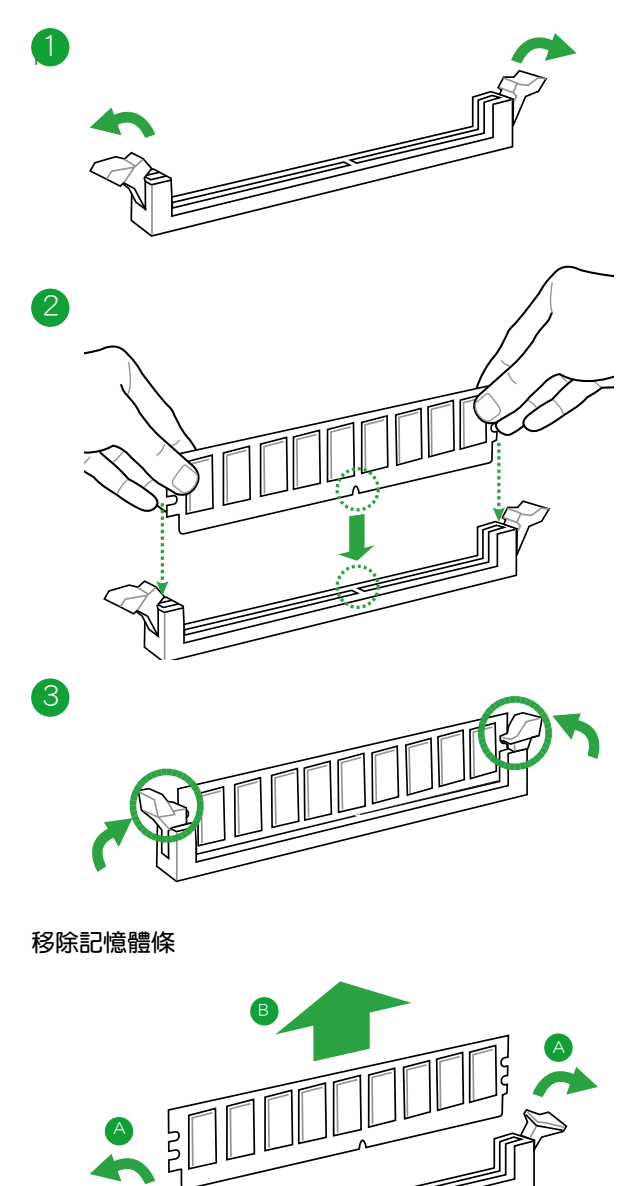

# <span id="page-31-0"></span>1.6 擴充插槽

考慮到未來會擴充系統效能的可能性,本主機板提供了擴充插槽,在接下來的子 章節中,將會描述主機板上這些擴充插槽的相關資訊。

安裝/移除任何擴充卡之前,請暫時先將電腦的電源線拔出。如此可免除因 電氣殘留於電腦中而發生的意外狀況。

#### 1.6.1 安裝擴充卡

請依照下列步驟安裝擴充卡:

- 1. 在安裝擴充卡之前,請先詳讀該擴充卡的使用說明,並且要針對該卡作必要的硬 體設定變更。
- 2. 鬆開電腦主機的機殼蓋並將之取出(如果您的主機板已經放置在主機內)。
- 3. 找到一個您想要插入新牆充卡的空置插槽,並以十字螺絲起子鬆開該插槽位於主 機背板的金屬擋板的螺絲,最後將金屬擋板移出。
- 4. 將擔充卡上的金手指對齊主機板上的攜充槽,然後慢慢地插入槽中,並以目視的 方法確認擴充卡上的金手指已完全沒入擴充槽中。
- 5. 再用剛才鬆開的螺絲將擴充卡金屬擋板鎖在電腦主機背板以固定整張卡。
- 6. 將電腦主機的機殼蓋裝回鎖好。

#### 1.6.2 設定擴充卡

在安裝好攜充卡之後,接著還須透過軟體設定來調整該擴充卡的相關設定。

- 1. 啟動電腦,然後更改必要的 BIOS 程式設定。若需要的話,您也可以參閱第二章 BIOS 程式設定以獲得更多資訊。
- 2. 為加入的擴充卡指派一組尚未被系統使用到的 IRQ。
- 3. 為新的擴充卡安裝軟體驅動程式。

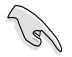

當您將 PCI 擴充卡插在可以共享的擴充插槽時,請注意該擴充卡的驅動程 式是否支援 IRQ 共享或者該擴充卡並不需要指派 IRQ。否則會容易因 IRQ 指派不當產生衝突,導致系統不穩定且該擴充卡的功能也無法使用。

#### 1.6.3 PCI 介面卡擴充插槽

本主機板內建的 PCI 擴充插槽支援網絡卡、SCSI 卡、USB 卡等符合 PCI 介面規格 的功能介面卡。

#### 1.6.4 PCI Express x1 介面卡擴充插槽

本主機板支援 PCI Express 2.0 x1 網路卡、SCSI 卡與其他與 PCI Express 規格相 容的卡。

#### 1.6.5 PCI Express x16 介面卡擴充插槽

本主機板支援 PCI Express 2.0 x16 規格的 PCI Express 介面卡。

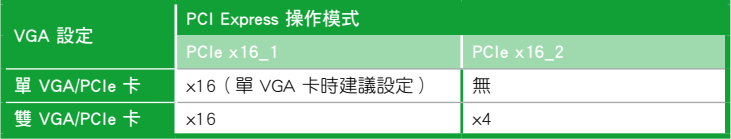

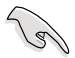

- •單 VGA 卡模式時,使用 PCIe 2.0 x16\_1 插槽 (藍色) 以獲得更好效能。
- •在執行 CrossFireX™ 模式時,建議您提供充足的電能。詳細資訊請參 考 1-24 頁的說明。
- •若要使用多張顯示卡,請連接機殼風扇至主機板的機殼風扇電源插槽 (CHA\_FAN)以取得更好的散熱效能。

#### 本主機板使用的中斷要求一覽表

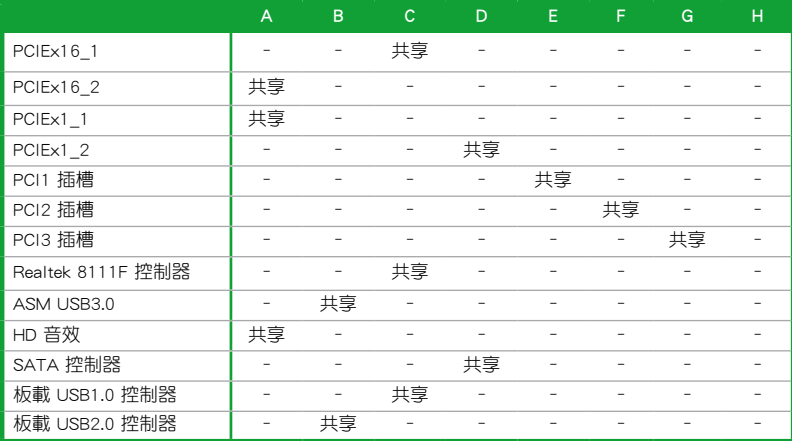

# <span id="page-33-0"></span>1.7 跳線選擇區

1. CMOS 組態資料清除(CLRTC)

在主機板上的 CMOS 記憶體中記載著正確的時間與系統硬體配備等資料,這 些資料並不會因電腦電源的關閉而遺失資料與時間的正確性,因為這個 CMOS 的 電源是由主機板上的鋰電池所供應。

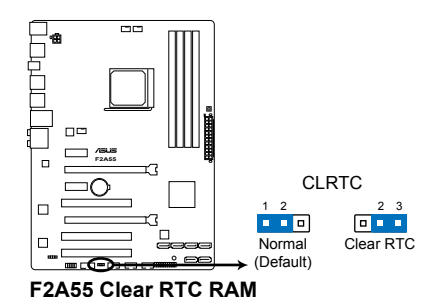

想要清除這些資料,可以依照下列步驟進行:

- 1. 關閉電腦電源, 拔掉電源線;
- 2. 將 CLRTC 跳線帽由 [1-2] (預設值)改為 [2-3] 約五∼十秒鐘 (此時即清除 CMOS 資料),然後再將跳線帽改回 [1-2];
- 3. 插上電源線,開啟電腦電源;
- 4. 當開機步驟正在進行時按著鍵盤上的 <Del> 鍵進入 BIOS 程式畫面重新設 定 BIOS 資料。

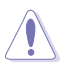

除了清除 CMOS 組態資料之外,請勿將主機板上 CLRTC 的跳線帽由預設 值的位置移除,因為這麼做可能會導致系統開機失敗。

- •如果上述步驟不起作用,移除電池並再次移動跳線以清除 CMOS RTC RAM 資料。CMOS 清除完畢後,重新安裝電池。
- 如果您是因為超頻的緣故導致系統無法正常開機, 您無須使用上述的組 態資料清除方式來排除問題。建議可以採用 C.P.R(CPU 自動參數回復) 功能,只要將系統重新啟動 BIOS 即可自動回復預設值。

# <span id="page-34-0"></span>1.8 元件與週邊裝置的連接

#### 1.8.1 後側面板連接埠

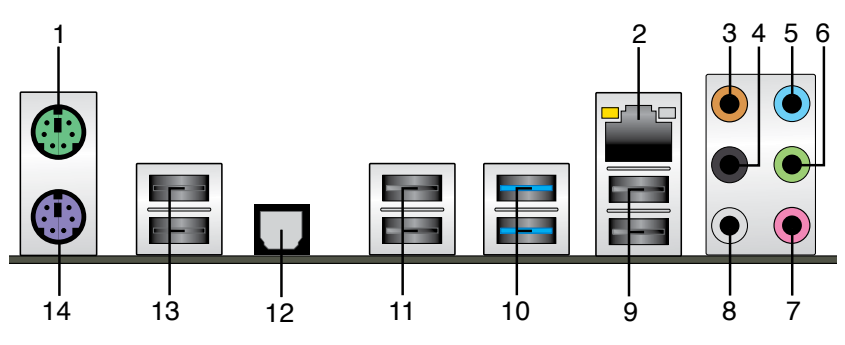

- 1. PS/2 滑鼠連接埠(綠色):將 PS/2 滑鼠插頭連接到此連接埠。
- 2. RJ-45 網路連接埠:該連接埠可經 Gigabit 網路線連接至 LAN 網路。請參考下表 中各燈的說明。

#### 網路指示燈說明

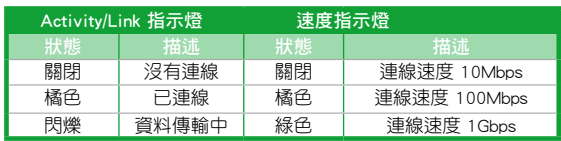

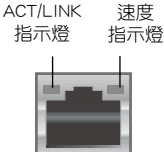

網路連接埠

- 3. 中央/重低音接頭(橘色):將中央/重低音喇叭連接到此連接埠。
- 4. 後接喇叭輸出接頭(黑色):在四聲道、六聲道及八聲道音效設定上,將後側喇 叭連接到此連接埠。
- 5. 音效輸入接頭(淺藍色):您可以將磁帶、CD、DVD 播放器等的音效輸出端連 接到此音效輸入接頭。
- 6. 音效輸出接頭(草綠色):您可以連接耳機或喇叭等的音效接收裝置。在四聲 道、六聲道、八聲道的喇叭設定模式時,本接頭是作為連接前置主聲道喇叭之 用。
- 7. 麥克風接頭(粉紅色):此接頭連接至麥克風。
- 8. 側邊喇叭輸出接頭(灰色):在八聲道音效設定上,將側邊喇叭連接到此連接 埠。

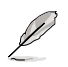

在 2、4、6、8 聲道音效設定上,音效輸出、音效輸入與麥克風接頭的功 能會隨著聲道音效設定的改變而改變,如下表所示。

二、四、六或八聲道音效設定

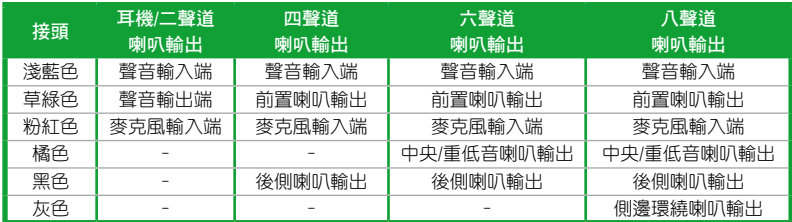

- 9. USB 2.0 裝置連接埠 1 和 2:這二組 4-pin 通用序列匯流排 (USB) 連接埠可連接 到使用 USB 2.0/1.1 介面的硬體裝置。
- 10. USB 2.0 裝置連接埠 1 和 2:這二組 4-pin 通用序列匯流排(USB)連接埠可連接 到使用 USB 3.0/2.0 介面的硬體裝置。

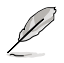

- •在安裝 Windows 作業系統時,請勿將鍵盤/滑鼠連接到仟何 USB 3.0 連 接埠。
- 由於 USB 3.0 的限制,USB 3.0 裝置只能在 Windows 作業系統環境下, 以及安裝過 USB 3.0 驅動程式後才能使用。
- •USB 3.0 裝置只能用來作為資料磁碟。
- •強烈建議您將 USB 3.0 裝置連接至 USB 3.0 連接埠,才能讓您的裝置獲 得更快更好的效能表現。
- 11. USB 2.0 裝置連接埠 3 和 4: 這二組 4-pin 通用序列匯流排 (USB) 連接埠可連接 到使用 USB 2.0/1.1 介面的硬體裝置。
- 12. 光纖 S/PDIF 數位音效輸出連接埠:此連接埠透過光纖 S/PDIF 線連接外接音效輸 出裝置。
- 13. USB 2.0 裝置連接埠 5 和 6:這二組 4-pin 通用序列匯流排(USB)連接埠可連接 到使用 USB 2.0/1.1 介面的硬體裝置。
- 14. PS/2 鍵盤連接埠(紫色):將 PS/2 鍵盤插頭連接到此連接埠。
# 1.8.2 內部連接埠

1. 中央處理器 / 機殼風扇電源插槽 (4-pin CPU FAN、4-pin CHA\_FAN1/2)

您可以將風扇電源連接埠連接到這三組風扇電源插槽。注意:黑線是接到風 扇電源插槽上的接地端(GND)。

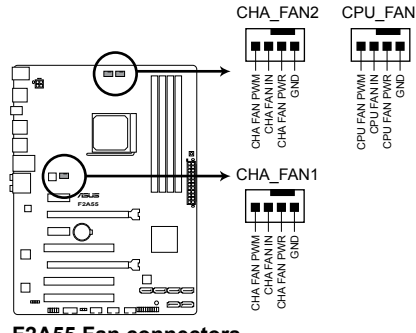

**F2A55 Fan connectors**

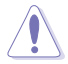

千萬要記得連接風扇的電源,若系統中缺乏足夠的風量來散熱,那麼很 容易因為主機內部溫度逐漸升高而導致當機,甚至更嚴重者會燒毀主機 板上的電子元件。注意:這些插槽並不是單純的排針!不要將跳線帽套 在它們的針腳上。

•CPU\_FAN 插槽最高可支援 2A(24W)的中央處理器風扇。

- •僅 CPU 風扇插槽(CPU FAN)與機殼風扇插槽(4-pin CHA FAN)支 援華碩 Fan Xpert+ 風扇達人功能。
- •若您連接了兩張顯示卡,建議您連接機殼風扇至主機板的機殼風扇電源 插槽(CHA\_FAN1/2)以取得更好的散熱效能。

2. 主機板電源插槽(24-pin EATXPWR、4-pin ATX12V)

這些電源插槽用來連接到一個 ATX 電源供應器。電源供應器所提供的連接插 頭已經過特別設計,只能以一個特定方向插入主機板上的電源插槽。找到正確的 插入方向後,僅需穩穩地將之套進插槽中即可。

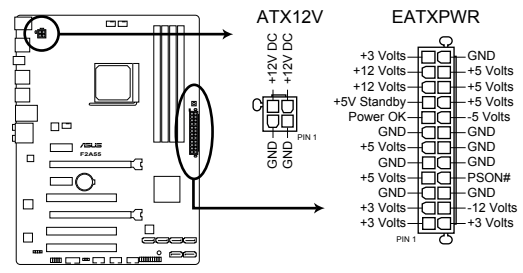

**F2A55 ATX power connectors**

- 
- •建議您使用符合 ATX 12 V 2.0 規範的雷源 ( PSU ), 能提供至少 300W 高功率的雷源。此種雷源有 24-pin 與 4-pin 雷源插頭。
- •若您打算使用的電源為提供 20-pin 與 4-pin ATX 電源插頭,請先確認 您的 20-pin ATX 12V 電源在 +12V 供電線路上能夠提供至少 15A 的電 流與 300W 的電源。否則系統可能會難以開機,或是開機後可能會不穩 定。
- •請務必連接 4-pin +12V 雷源插頭,否則可能無法順利啟動雷腦。
- 如果您的系統會搭載相當多的调邊裝置, 請使用較高功率的電源以提供 足夠的裝置用電需求。不適用或功率不足的電源,有可能會導致系統不 穩定或難以開機。
- •若您不確定系統的最小電源供應需求,請參考華碩官方網站關於"電源 瓦數建議值計算"部分(http://support.asus.com/PowerSupplyCalculator/ PSCalculator.aspx?SLanguage=zh-tw)。

3. Serial ATA 3.0Gb/s 裝置連接插座(7-pin SATA3G\_1-6)

此插座支援使用細薄的 Serial ATA 排線連接 Serial ATA 3.0Gb/s 硬碟或光 碟機。當您安裝 Serial ATA 硬體裝置,您可以透過主機板內建的控制器來建立 RAID 0、RAID 1、RAID10 或 JBOD 設定。

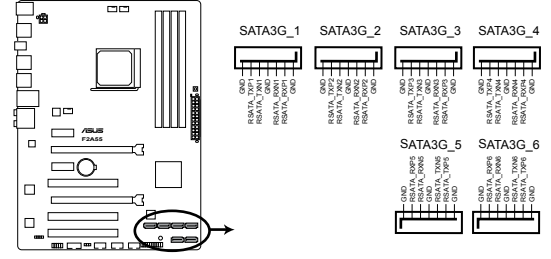

**F2A55 SATA 3.0Gb/s connectors**

- $\overline{\mathcal{S}}$
- •這些連接埠在預設情況下設為 AHCI 模式。若您要使用這些連接埠 建立 Serial ATA RAID,請在 BIOS 設定程式中將 SATA 連接埠設為 [RAID]。請參考"2.3.4 SATA 裝置設定 (SATA Configuration)"的 說明。
- ・使用 Serial ATA 硬碟之前,請先安裝 Windows® XP Service Pack 3 或更新版本的作業系統。Serial ATA RAID 功能只有在作業系統為 Windows® XP SP3 或更新的版本時才能使用。
- •當您使用支援 NCQ 技術的硬碟時,請將 BIOS 程式中的 SATA Mode 設 定為 [AHCI]。請參考"2.5.2 SATA 裝置設定(SATA Configuration)"一 節的說明。
- 4. 序列埠連接插座(10-1 pin COM)

這組插座是用來連接序列埠(COM)。將序列埠模組的排線連接到這個插 座,接著將該模組安裝到機殼後側面板空的插槽中。

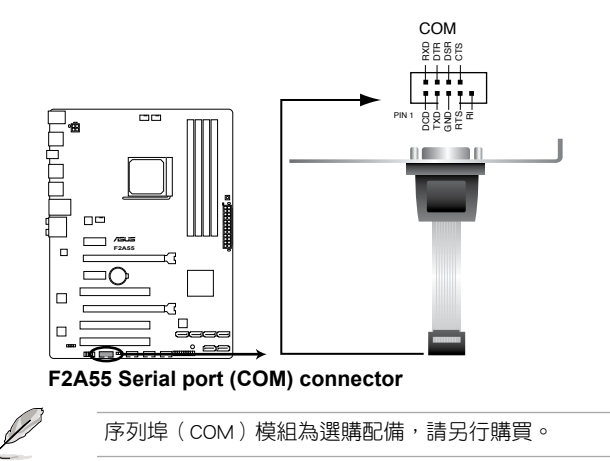

5. 系統控制面板連接排針 (20-8 pin F\_PANEL)

這一組連接排針包括了數個連接到電腦主機前面板的功能接針。

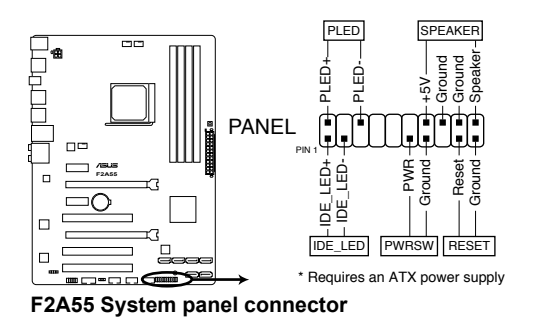

• 系統電源指示燈連接排針(2-pin PLED)

這組排針可連接到電腦主機面板上的系統電源指示燈。在您啟動電腦並且使用電 腦的情況下,該指示燈會持續亮著;而當指示燈閃爍時,即表示電腦正處於睡眠 模式中。

• 硬碟動作指示燈連接排針(2-pin +IDELED)

您可以連接此組接針到電腦主機面板上的硬碟動作指示燈,如此一旦硬碟有存取 動作時,指示燈隨即亮起。

- 喇叭連接插座(4-pin SPEAKER) 此 4-pin 的連接插座用於連接機殼的系統警報喇叭。您可以聽到系統的警報聲。
- ATX 電源/軟關機開關連接排針(2-pin PWRBTN) 這組排針連接到電腦主機面板上控制電腦電源的開關。
- 軟開機開關連接排針(2-pin RESET)

這組兩腳位排針連接到電腦主機面板上的 Reset 開關。可以讓您在不需要關掉電 腦電源即可重新開機,尤其在系統當機的時候特別有用。

6. 數位音效連接排針(4-1 pin SPDIF\_OUT)

這組排針是用來連接 S/PDIF 數位音效模組。

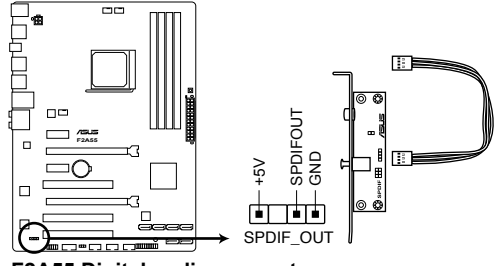

**F2A55 Digital audio connector**

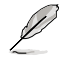

S/PDIF 模組需另行購買。

#### 7. 前面板音效連接排針(10-1 pin AAFP)

這組音效連接排針供您連接到前面板的音效排線,除了讓您可以輕鬆地透過 主機前面板來控制音效輸出 / 入等功能,並且支援 AC'97 或 HD Audio 音效標 準。將前面板音效輸出 / 入模組的排線的一端連接到這個插槽上。

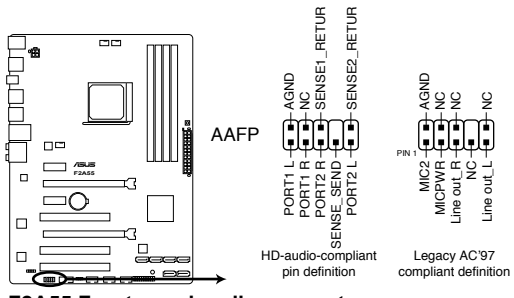

**F2A55 Front panel audio connector**

- •建議您將支援高傳真(high definition)音效的前面板音效模組連接到 這組排針,如此才能獲得高傳真音效的功能。
	- 若要將高傳真音效前面板模組安裝至本接針,請將 BIOS 程式中 Front Panel Type 項目設定為 [HD ]。請參考「2.5.5 內建裝置設定(Onboard Devices Configuration)」部分的說明。
	- •前面板音效 I/O 模組需另行購買。

#### 8. USB 2.0 擴充套件排線插座(10-1 pin USB78、USB910、USB1112)

這些 USB 擴充套件排線插座支援 USB 2.0 規格,傳輸速率最高達 480Mbps , 比 USB 1.1 (Full Speed)規格的 12 Mbps 快 40 倍,可以提供更高速的網路連線、互動式 電腦遊戲,還可以同時執行高速的周邊裝置。

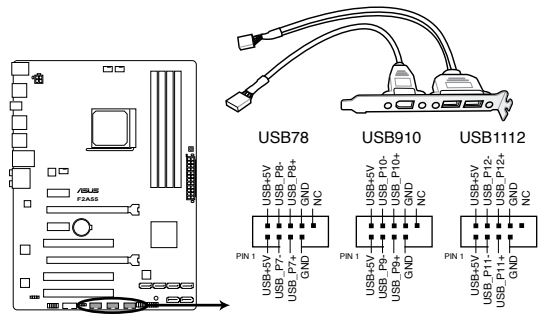

**F2A55 USB2.0 connectors**

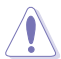

請勿將 1394 排線連接到 USB 插座上,這麼做可能會導致主機板的損壞。

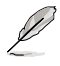

USB 2.0 模組需另行購買。

# 1.9 主機板上的內置開關

當您想要針對未安裝在機殼的裸板或是開放機殼的系統作效能調校時,主機板上 內建的開關按鈕與重置按鈕可以方便您迅速地開關機或是重置系統。

#### MemOK! 開關

在主機板上安裝不相容的記憶體可能會導致啟動失敗,而且在 MemOK 開關旁的 DRAM\_LED 指示燈也會一直亮著。按住 MemOK! 開關直到 DRAM\_LED 指示燈開始閃 爍,即開始自動將記憶體調整為相容直到成功啟動。

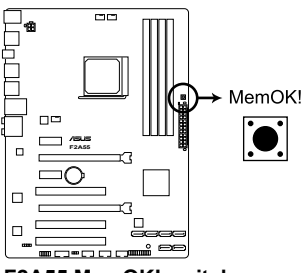

**F2A55 MemOK! switch**

্ৰহ

•請參考 1.10 內建指示燈 來找到 DRAM LED 更精確的位置。

- DRAM\_LED 指示燈在記憶體沒有正確安裝時也會亮起,在使用 MemOK! 功能前,請先關閉系統並重新安裝記憶體。
- •MemOK! 開關在 Windows 作業系統下無法使用。
- •在調整禍程中,系統會載入與測試故障安全防護記憶體設定。系統進行 一項故障安全防護設定測試約需要 30 秒的時間,若是測試失敗,系統 會重新啟動並測試下一個項目。DRAM\_LED 指示燈閃爍的速度增加表示 正在執行不同的測試過程。
- •由於記憶體調整需求,系統將於每一組設定值測試時重新啟動。在經過 整個調整過程後若安裝的記憶體仍然無法啟動,DRAM\_LED 指示燈會持 續亮著,請替換為使用手冊或華碩網站(tw.asus.com)的合格供應商列 表中建議使用的記憶體。
- •在調整過程中,若是您將電腦關機並更換記憶體,在啟動電腦後,系統 會繼續進行記憶體調整。若要停止記憶體調整,將電腦關機然後將電源 線拔除大約 5~10 秒即可。
- •若系統因 BIOS 超頻而無法啟動,按一下 MemOK! 開關來啟動電腦並 載入預設的 BIOS 設定。在啟動自我測試過程中會出現一個資訊提醒您 BIOS 已經恢復至預設值。
- •在使用 MemOK! 功能後,建議您到華碩網站(tw.asus.com)下載最新版 本的 BIOS 程式。

# 1.10 內建 LED 指示燈

#### 1. 電力指示燈

當主機板上內建的電力指示燈(SB\_PWR)亮著時,表示目前系統是處於正常 運作、省電模式或者軟關機的狀態中,並非完全斷電。這個指示燈可用來提醒您 在安裝或移除任何的硬體裝置之前,都必須先移除電源,等待指示燈熄滅才可進 行。請參考下圖所示。

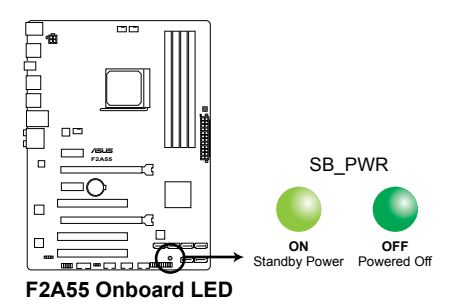

2. 記憶體指示燈(DRAM LED)

DRAM LED 記憶體指示燈在主機板處理開機程式時,依照順序檢查記憶體。 若發現錯誤,在錯誤裝置旁的指示燈會持續亮著直到錯誤排除。使用者友善的設 計提供直觀的方式,讓您在一秒鐘的時間即可找到問題所在。

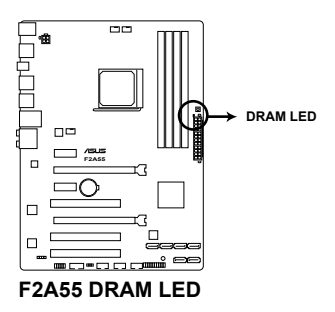

# 1.11 軟體支援

# 1.11.1 安裝作業系統

本主機板完全適用於 Windows**®** XP/Vista/7/8 作業系統。使用最新版本的作業系統 並且不定時地升級,是讓硬體配備得到最佳工作效率的有效方法。

•由於主機板與週邊硬體裝置的選項設定繁多,本章僅就軟體的安裝程式 供您參考。您也可以參閱您使用的作業系統說明檔案以取得更詳盡的資 訊。

- •在安裝驅動程式之前,請先確認您已經安裝 Windows® XP Service Pack 3 / Windows® Vista Service Pack 1 或更新版本的作業系統, 來獲得更好 的效能與系統穩定。
- •若要支援 Windows 8,需進行 BIOS 與驅動程式更新。

# 1.11.2 驅動程式與公用程式光碟資訊

隨貨附贈的驅動程式與公用程式光碟包括了數個有用的軟體與公用程式,將它們 安裝到系統中可以強化主機板的機能。

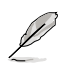

Í

驅動程式與公用程式光碟的內容若有更新,恕不另行通知。請造訪華碩網 站(http://tw.asus.com)了解更新資訊。

# 執行驅動程式與公用程式光碟

將驅動程式與公用程式光碟放入您的光碟機中。若您的系統已啟動光碟「自動 播放」的功能,那麼稍待一會兒光碟會自動顯示 Specials 選單。 點選 Drivers、 Utilities、Make Disk、Manual 與 Contact 標籤百可顯示對應的選單。

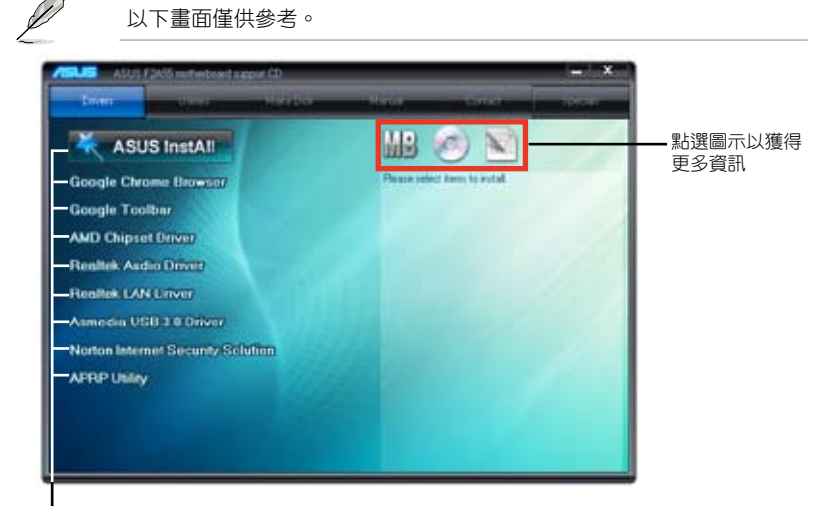

點選安裝各項驅動程式

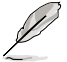

如果歡迎視窗並未自動出現,那麼您也可以到驅動程式與公用程式光碟中 的 BIN 檔案夾裡直接點選 ASSETUP.EXE 主程式開啟選單視窗。

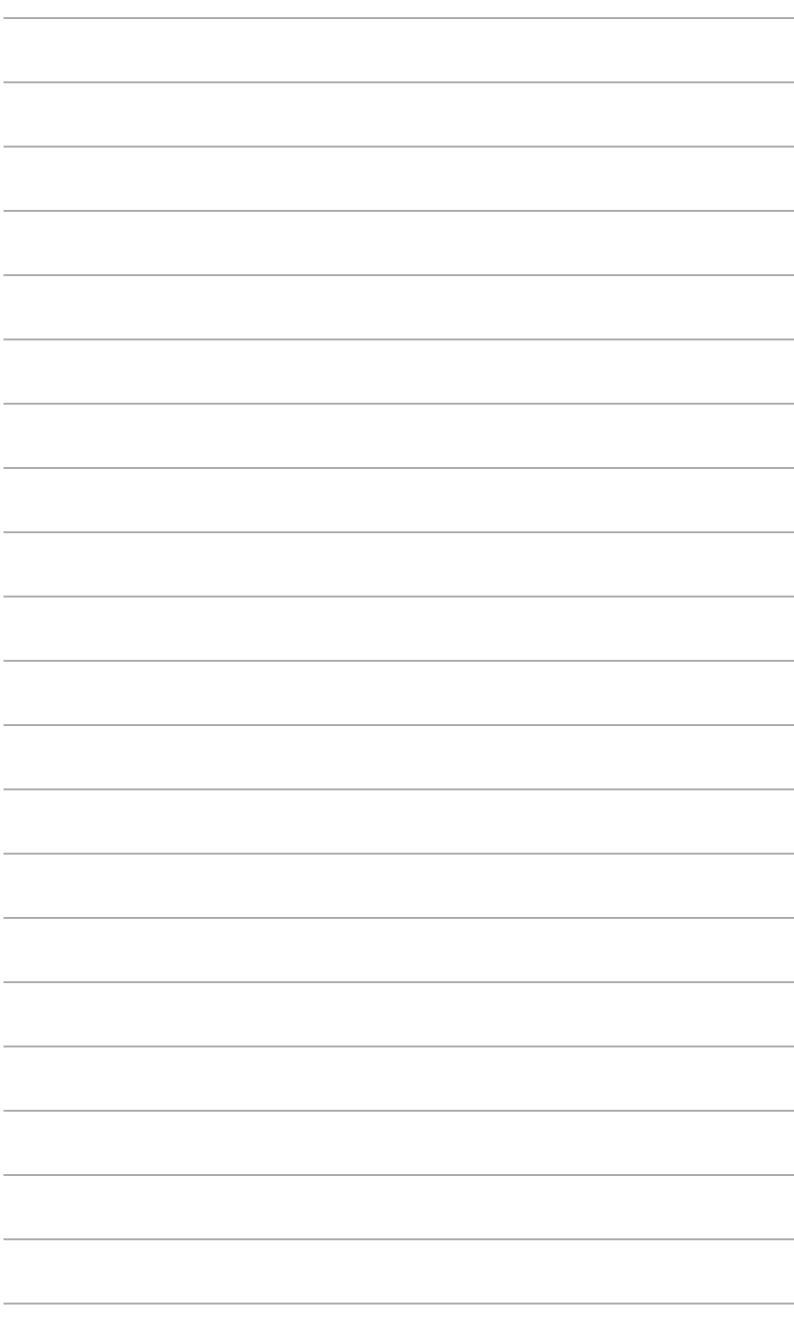

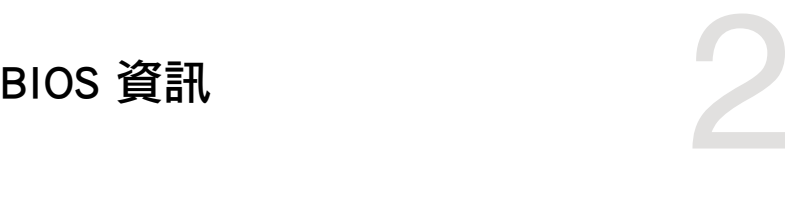

# 2.1 管理、更新您的 BIOS 程式

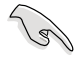

建議您先將主機板原始的 BIOS 程式備份到一片 USB 隨身碟中,以備您 往後需要再度安裝原始的 BIOS 程式。使用華碩線上更新程式來拷貝主機 板原始的 BIOS 程式。

# 2.1.1 華碩線上更新程式(ASUS Update Utility)

華碩線上更新程式是一套可以讓您在 Windows 作業系統下,用來管理、儲存與更 新主機板 BIOS 檔案的公用程式。您可以使用華碩線上更新程式來執行以下的功能:

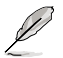

•在使用華碩線上更新程式之前,請先確認您已經透過內部網路對外連 線,或者透過網際網路服務供應商(ISP)所提供的連接方式連線到網 際網路。

•主機板附贈的騙動程式與公用程式光碟中包含此公用程式。

#### 安裝華碩線上更新程式

請依照以下的步驟安裝華碩線上更新程式:

- 1. 將驅動程式與公用程式光碟放入光碟機,會出現 重點提示 選單。
- 2. 點選 公用程式 標籤,然後點選 AI Suite II。
- 3. 依據螢幕指示完成操作。

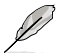

在您要使用華碩線上更新程式來更新 BIOS 程式之前,請先關閉其他所有 的 Windows® 應用程式。

#### 更新 BIOS 程式

- 1. 點選 開始 > 程式集 > ASUS > AI Suite II > AI Suite II X.XX.XX 執行 AI Suite II 應用程式。AI Suite II 快速啟動欄出現。
- 2. 在快速啟動欄中點選 Update 按鈕,接著在彈出式選單中點選 ASUS Update。華 碩線上更新主畫面出現。 在下拉式選單中選擇下列操作之一:

#### 使用網路更新 BIOS 程式

- a. 選擇 Update BIOS from the Internet,然後按下 Next 繼續。
- b. 請選擇離您最近的華碩 FTP 站台可避免網路堵塞,或者您也可以直接選擇 Auto Select 由系統自行決定。按下 Next 繼續。
- c. 接著再選擇您欲下載的 BIOS 版本。按下 Next 繼續。

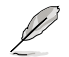

華碩線上更新程式可以自行透過網路下載 BIOS 程式。經常更新才能得到 最新的功能。

#### 使用 BIOS 檔案更新 BIOS 程式

- $a$  在下拉式選單中選擇 Update BIOS from a file,然後按下 Next 繼續。
- b. 在開啟 視窗中選擇 BIOS 檔案的所在位置,然後點選 開啟。
- 3. 最後再依照螢幕畫面的指示來完成 BIOS 更新的程式。

# 2.1.2 使用華碩 EZ Flash 2 更新 BIOS 程式

華碩 EZ Flash 2 程式讓您能輕鬆的更新 BIOS 程式,可以不必再到作業系統模式 下執行。

在使用此程式前,請從華碩網站上(http://tw.asus.com)下載最新的 BIOS 檔案。

請依據以下步驟使用 EZ Flash 2 更新 BIOS:

- 1. 將儲存有最新 BIOS 檔案的 USB 隨身碟插入 USB 連接埠。
- 2. 進入 BIOS 設定程式的進階模式 (Advanced Mode) 畫面, 來到 Tools 選單並選 擇 EZ Flash2 並按下 <Enter> 鍵將其開啟。
- 3. 按下 <Tab> 鍵切換到 Driver 區域。
- 4. 按上/下方向鍵找到儲存有最新 BIOS 檔案的 USB 隨身碟,接著按下 <Enter> 鍵。
- 5. 按下 <Tab> 鍵切換到 Folder Info 區域。
- 6. 按上/下方向鍵找到最新 BIOS 檔案,接著按下 <Enter> 鍵開始更新 BIOS。更 新完成後重新啟動電腦。

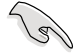

- 本功能僅支援採用 FAT 32/16 格式單一磁區的 USB 裝置, 如 USB 隨 身碟。
- •當更新 BIOS 時,請勿關閉或重置系統以避免系統開機失敗。

# 2.1.3 使用 CrashFree BIOS 程式回復 BIOS 程式

華碩最新自行研發的 CrashFree BIOS 工具程式,讓您在當 BIOS 程式與資料被病 毒入侵或損毀時,可以輕鬆地從驅動程式與公用程式光碟中,或是從含有最新或原始 BIOS 檔案的 USB 隨身碟中回復 BIOS 程式的資料。

 $\mathscr{S}$ 

•使用此程式前,請將行動儲存裝置中的 BIOS 檔案重新命名為: F2A55.CAP。

•驅動程式與公用程式光碟中的 BIOS 可能不是最新版本。請造訪華碩網 站(http://tw.asus.com)來下載最新的 BIOS 程式。

### 回復 BIOS 程式:

請依照下列步驟回復 BIOS 程式:

- 1. 啟動系統。
- 2. 將儲存有 BIOS 檔案的驅動程式與公用程式光碟放入光碟機,或 USB 隨身碟插 入 USB 連接埠。
- 3. 接著工具程式便會自動檢查裝置中是否存有 BIOS 檔案。當搜索到 BIOS 檔案後, 工具程式會開始讀取 BIOS 檔案並自動進入 EZ Flash 2 應用程式。
- 4. 系統要求您進入 BIOS 設定程式來回復 BIOS 設定。為保證系統的相容性與穩定 性,建議您按下 <F5> 來載入預設的 BIOS 設定值。

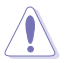

當更新 BIOS 時,請勿關閉或重置系統!若是這麼做,將可能導致系統 開機失敗。

# 2.1.4 華碩 BIOS Updater

華碩 BIOS Updater 可讓您在 DOS 環境下更新 BIOS 檔案。本程式也可讓您複製現 行系統中的 BIOS 檔案作為備份,如果在更新 BIOS 過程中遭遇 BIOS 檔案損壞或更新 失敗的情況,可以重新載入這份複製的檔案回復系統狀態。

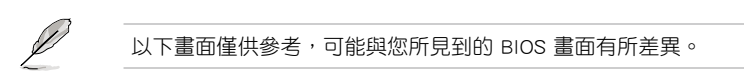

### 更新 BIOS 之前

- 1. 準備好主機板的驅動程式與公用程式光碟與一個 FAT32/16 格式單一磁區的 USB 隨身碟。
- 2. 從華碩網站(http://support.asus.com)下載最新的 BIOS 檔案與 BIOS Updater 工 具程式,並將它們儲存於 USB 隨身碟中。

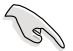

DOS 環境中不支援 NTFS 格式。請勿將 BIOS 檔案與 BIOS Updater 工具程 式儲存於 NTFS 格式的硬碟或 USB 隨身碟中。

3. 關閉電腦並移除所有 SATA 硬碟(可選)。

#### 在 DOS 環境中啟動系統

- 1. 將儲存有最新的 BIOS 檔案與 BIOS Updater 工具程式的 USB 隨身碟連接到電腦 的 USB 連接埠。
- 2. 啟動電腦。當 ASUS 圖示出現時,按下 <F8> 以顯示「BIOS Boot Device Select」 選單。將驅動程式與公用程式光碟放入光碟機,並選擇光碟機為啟動裝置。

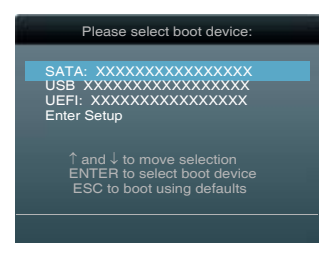

- 3. 當「Make Disk」選單出現時,按下對應的數字鍵選擇 FreeDOS command prompt 項。
- 4. 在 FreeDOS 提示符後輸入 **d:** 並按下 <Enter>, 從 Drive C (光碟機)切換為 Drive D(USB 隨身碟)。

```
Welcome to FreeDOS (http://www.freedos.org)!
C:\>d:
D:\>
```
### 更新 BIOS 檔案

請依照以下步驟用 BIOS Updater 工具程式更新 BIOS 檔案:

1. 在 FreeDOS 提示符後輸入 **bupdater /pc /g** 並按下 <Enter>。

**D:\>bupdater /pc /g**

2. BIOS Updater 畫面出現, 如下圖。

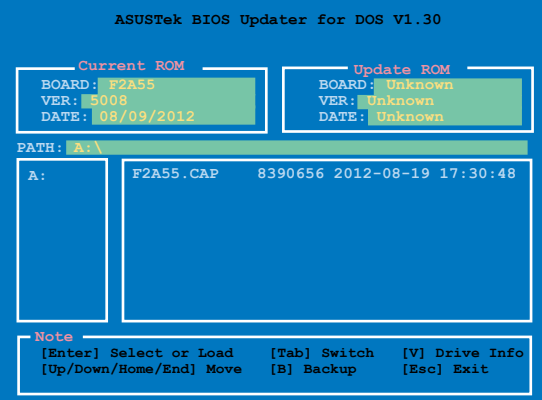

3. 按下 <Tab> 鍵在各設定欄之間切換,接著用 <Up/Down/Home/End> 鍵來選 擇 BIOS 檔案並按下 <Enter>。BIOS Updater 會檢查您所選擇的 BIOS 檔案並 提示您確認是否要更新 BIOS。

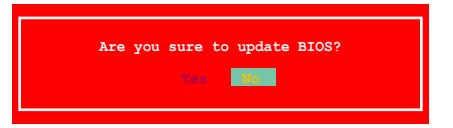

4. 選擇 Yes 並按下 <Enter>。當 BIOS 更新完畢後, 按 <ESC> 離開 BIOS Updater。重新啟動您的電腦。

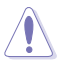

當更新 BIOS 時,請勿關閉或重置系統!若是這麼做,將可能導致系統 開機失敗。

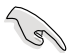

- •對於 BIOS Updater 1.04 或更高版本,當 BIOS 更新完畢後,工具程式會 自動回到 DOS 畫面。
- •BIOS 程式的出廠預設值可讓系統運作處於最佳效能。若系統因您改變 BIOS 程式而導致不穩定,請讀取出廠預設值來保持系統的穩定。請在 「Exit」 選單中選擇 Load Optimized Defaults 項目。詳細說明請參考 「2.9 離開 BIOS 程式」一節。
- •若您之前移除了所有 SATA 硬碟,當 BIOS 更新完成後,請確認將所有 SATA 硬碟重新連接到主機板。

# 2.2 BIOS 程式設定

BIOS 設定程式用於更新或設定 BIOS。BIOS 設定畫面中標示了操作功能鍵與簡明 的操作說明,幫助您進行系統設定。

在開機時進入 BIOS 設定,您可以依據以下步驟進行:

• 在系統自我測試(POST)過程中按下 <Delete> 鍵。若不按下 <Delete> 鍵, 自我測試會繼續進行。

在 POST 渦程結束後再進入 BIOS 設定,您可以選擇以下任一步驟進行:

- 按下  $< <sub>+ <sub>Alt</sub></sub>$  +  $<sub>+</sub>$   $<sub>0el</sub>$  a  $\mathbb{R}^{\circ}$ </sub></sub>
- 按下機殼上的 <RESET> 鍵重新開機。
- 您也可以將電腦關閉然後再重新開機。請在嘗試了以上二種方法失敗後再選擇這 一操作。

透過電源鍵、Reset 鍵或 <Ctrl> + <Alt> + <Del> 鍵強迫正在運作 的系統重新開機會捐壞到您的資料或系統,我們建議您正確地關閉正在 運作的系統。

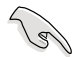

- •本章節的 BIOS 程式畫面僅供參考,將可能與您所見到的畫面有所差 異。
- •若您要使用滑鼠控制 BIOS 設定程式,請在主機板上連接一個 USB 滑 鼠。
- •預設的 BIOS 設定可確保本主機板在大多數情況下都保持最佳效能。變 更任何 BIOS 設定後,若系統變得不穩定,請下載 BIOS 預設設定以保 證系統相容性與穩定性。在 Exit 選單中選擇 Load Optimized Defaults 項目來回復 BIOS 預設設定。請參閱「2.9 離開 BIOS 程式(Exit)」一節 的詳細說明。
- •變更任何 BIOS 設定後,若系統無法啟動,嘗試清除 CMOS 資料並將主 機板回復至預設設定。請參閱「1.7 跳線選擇區」一節中關於清除 RTC RAM 的詳細說明。
- •BIOS 設定程式不支援藍牙裝置。

#### BIOS 選單畫面

BIOS 設定程式有二種使用模式:EZ 模式(EZ Mode)與進階模式(Advanced Mode)。 您可以在「Exit」選單中變更模式,或透過 EZ 模式/進階模式畫面中的 Exit/Advanced Mode 按鈕來變更。

### EZ 模式(EZ Mode)

預設情況下,當您進入 BIOS 設定程式後,EZ 模式(EZ Mode)畫面就會出現。 EZ 模式(EZ Mode)顯示基本系統資訊概要,並用來選擇顯示語言、系統效能模式 與啟動裝置順序。要進入進階模式 (Advanced Mode), 點選 Exit/Advanced Mode 按 鈕,接著選擇進階模式(Advanced Mode)。

進入 BIOS 設定程式的預設畫面可變更。請參考「2.7 啟動選單(Boot)」 部份 Setup Mode 項目的說明。 選擇 BIOS 設定程式的顯示語言 顯示 CPU/主機板的溫度,CPU/5V/3.3V/12V 不儲存變更並離開 BIOS 設定程式,儲存 電壓輸出,CPU/機殼風扇速度 變更並重新啟動系統,或進入進階模式 (Advanced Mode) tility - LZ Mode **U. G.H.Missoured Bale**  $=$  1  $=$  11 Feb 10  $\times$ more. English EDIS Version : 5008 CPU Type : AND AO-5600X APU with Rodeowthal MD Graphics Speed : 3600 MHz Nonday (86/13/2012) Total Newary : 1024 NII (DBKJ-1333Ne)  $\neq$  Unitage <sup>1</sup>Trayerature **Strike Speed** 20 27/2010  $CFT$ 2.450. **W** 5.857 **CINLERN JUNE OILFINE** ę i. p 120 11.8546 **Din Tring**  $N/n$ 15.0"// - 31.0" 2,2402 **Co** System Performance **Outlet For European Everyo Secting Norwall U lost Princity**  $\epsilon$ pourd to mur<mark>igate to decide t</mark>he boot princity. The same to draw or the Shortcut (FB) **Abouted Bole (Fil)** Boot Ners (Fil)  $left(0$ 省電模式 加載最優化預設值 選擇進階模式功能 標準模式 | 華碩最優化模式 選擇啟動裝置順序 選擇啟動裝置順序 于右側顯示所選模式的系統內容 顯示進階模式選單•啟動裝置項目依據系統中安裝的裝置而定。 •只有安裝了啟動裝置後,Boot Menu(F8)按鈕才可用。

# 進階模式(Advanced Mode)

進階模式(Advanced Mode)為有經驗的終端使用者提供進階的 BIOS 設定項目。 以下畫面顯示了進階模式(Advanced Mode)畫面之一。詳細設定資訊請參考以下部 份的說明。

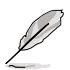

要進入 EZ 模式 (EZ Mode),點選右上角的 Exit 按鈕,接著選擇華碩 EZ 模式(EZ Mode)。

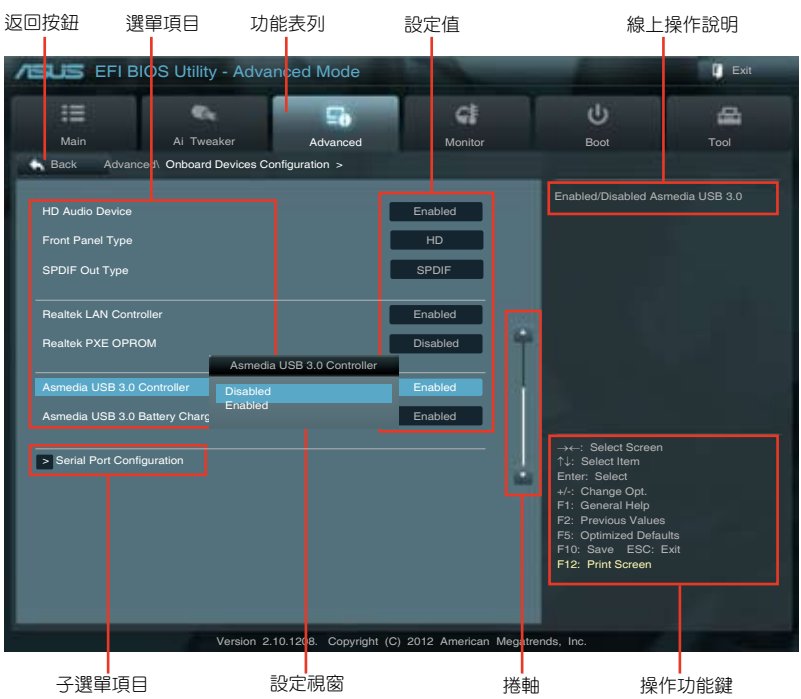

# 功能表列

BIOS 設定程式最上方各選單功能說明如下:

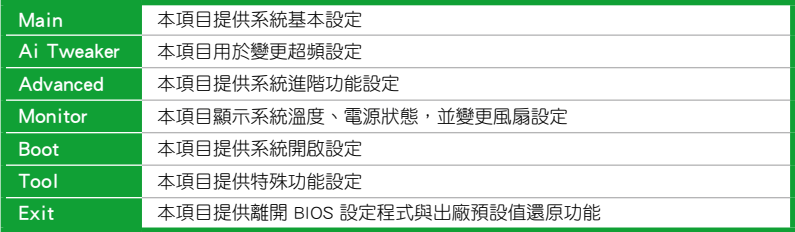

#### 選單項目

在功能表列選定選項時,被選擇的功能將會反白,並在選單項目區域內出現相應 的頂目。

點選功能表列中的其他項目(例如:Ai Tweaker、Advanced、Monitor、Boot、Tool 與 Exit) 會出現該項目不同的選項。

#### 返回按鈕

當進入子選單時,此按鈕會出現。按下<Esc>或使用 USB 滑鼠點選此按鈕回到 前一個選單畫面。

#### 子選單項目

在任何選單畫面中的項目前若有一個大於號(>)則表示此項目有子選單。要顯示 子選單,選擇此項目,接著按下 <Enter> 鍵。

#### 設定視窗

在選單中選擇功能項目,接著按下 <Enter> 鍵,程式將會顯示包含此功能所提供 的選項小視窗,您可以利用此視窗來設定您所想要的設定。

#### 捲軸

在選單畫面的右方若出現捲軸,即代表此頁選項超過可顯示的畫面,您可利用上/ 下方向鍵或是 PageUp/PageDown 鍵來切換畫面。

#### 操作功能鍵

在選單畫面的右下方為操作功能鍵說明,請參照功能鍵說明來選擇及改變各項功 能。

#### 線上操作說明

在選單畫面的右上方為目前所選擇的作用選項的功能說明,此說明會依選項的不 同而自動變更。

#### 設定值

此區域顯示選單項目的設定值。這些項目中,有的功能選項僅為告知使用者目前 執行狀態,並無法更改,此類項目就會以淡灰色顯示。而可更改的項目,當您使用方 向鍵移動項目時,被選擇的項目以反白顯示。

設定值被選擇後以反白顯示。要改變設定值請選擇此項目,並按下 <Enter> 鍵以 顯示設定值列表。

# 2.3 主選單(Main)

當您進入 BIOS 設定程式的進階模式 (Advanced Mode) 時, 首先出現的第一個畫 面即為主選單。主選單顯示系統資訊概要,用來設定系統日期、時間、語言與安全設 定。

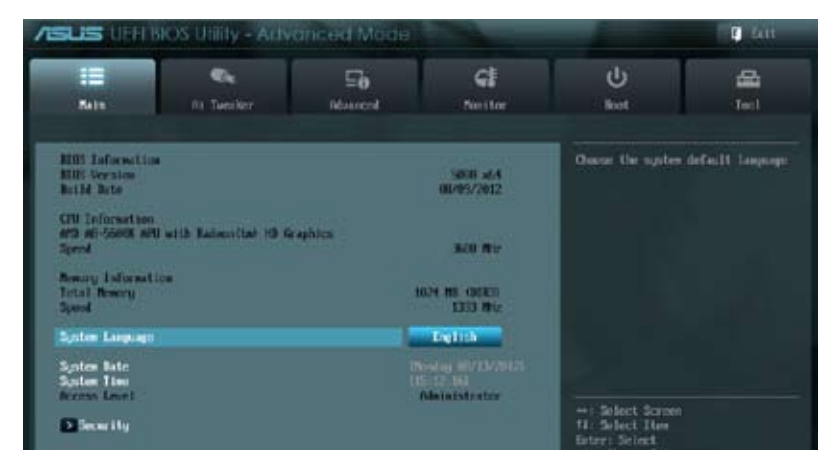

# 2.3.1 System Language [English]

用來選擇 BIOS 語言。

設定值有:設定值有:[English] [Français] [Español] [Deutsch] [Русский]<br>[日本語] [繁體中文] [简体中文]

# 2.3.2 System Date [Day xx/xx/xxxx]

設定您的系統日期(通常是目前的日期)。

# 2.3.3 System Time [xx:xx:xx]

設定系統的時間(通常是目前的時間)。

# 2.3.4 安全性選單(Security)

本選單可讓您改變系統安全設定。

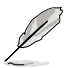

- •若您忘記設定的 BIOS 密碼,可以採用清除 CMOS 即時脈 ( RTC ) 記憶 體。請參閱「1.7 跳線選擇區」一節取得更多資訊。
	- •螢幕上方的 Administrator 或 User Password 項目顯示為預設值 [Not Installed]。設定密碼後,這些項目顯示為 [Installed]。

#### 管理者密碼(Administrator Password)

若您已經設定了一個管理者密碼,建議您輸入管理者密碼來進入系統。否則,您 只能看到或變更 BIOS 設定程式中的部份內容。

請依照以下步驟設定系統管理者密碼:

- 1. 選擇 Administrator Password 項目並按下 <Fnter> 。
- 2. 在「Create New Password」視窗出現時,輸入欲設定的密碼,輸入完成按下  $\leq$  Enter $>$   $\circ$
- 3. 在彈出的確認視窗中再一次輸入密碼以確認密碼正確。

請依照以下步驟變更系統管理者密碼:

- 1. 選擇 Administrator Password 項目並按下 <Enter>。
- 2. 在「Enter Current Password」視窗出現時,輸入現在的密碼,輸入完成按下  $\zeta$  Enter  $> 0$
- 3. 在「Create New Password」視窗出現時,輸入欲設定的新密碼,輸入完成按下  $\leq$  Enter  $>$   $\circ$
- 4. 在彈出的確認視窗中再一次輸入密碼以確認密碼正確。

若要清除管理者密碼,請依據變更管理者密碼相同步驟操作,但在確認視窗出現時 直接按下 <Enter> 鍵以建立 / 確認密碼。清除了密碼後,螢幕頂部的 Administrator Password 項目顯示為 [Not Installed]。

#### 使用者密碼(User Password)

若您已經設定了一個使用者密碼,您必須輸入使用者密碼進入系統。螢幕頂部 的 User Password 項目顯示為預設值 [Not Installed]。設定密碼後,此項目會顯示為 [ Installed]。

請依照以下步驟設定使用者密碼:

- 1. 選擇 User Password 項目並按下 <Enter>。
- 2. 在「Create New Password」視窗出現時,輸入欲設定的密碼,輸入完成按下  $\leq$ Enter $>$   $\circ$
- 3. 在彈出的確認視窗中再一次輸入密碼以確認密碼正確。

請依照以下步驟變更使用者密碼:

- 1. 選擇 User Password 項目並按下 <Enter>。
- 2. 在「Enter Current Password」視窗出現時,輸入現在的密碼,輸入完成按下  $\langle$  Enter  $\rangle$   $\circ$
- 3. 在「Create New Password」視窗出現時,輸入欲設定的新密碼,輸入完成按下  $\leq$ Enter $>$   $\circ$
- 4. 在彈出的確認視窗中再一次輸入密碼以確認密碼正確。

若要清除使用者密碼,請依據變更使用者密碼相同步驟操作,但在確認視窗出現時 直接按下 <Enter> 鍵以建立 / 確認密碼。清除了密碼後,螢幕頂部的 User Password 項目顯示為 [Not Installed]。

# 2.4 Ai Tweaker 選單(Ai Tweaker)

Ai Tweaker 選單項目可讓您設定超頻的相關選項。

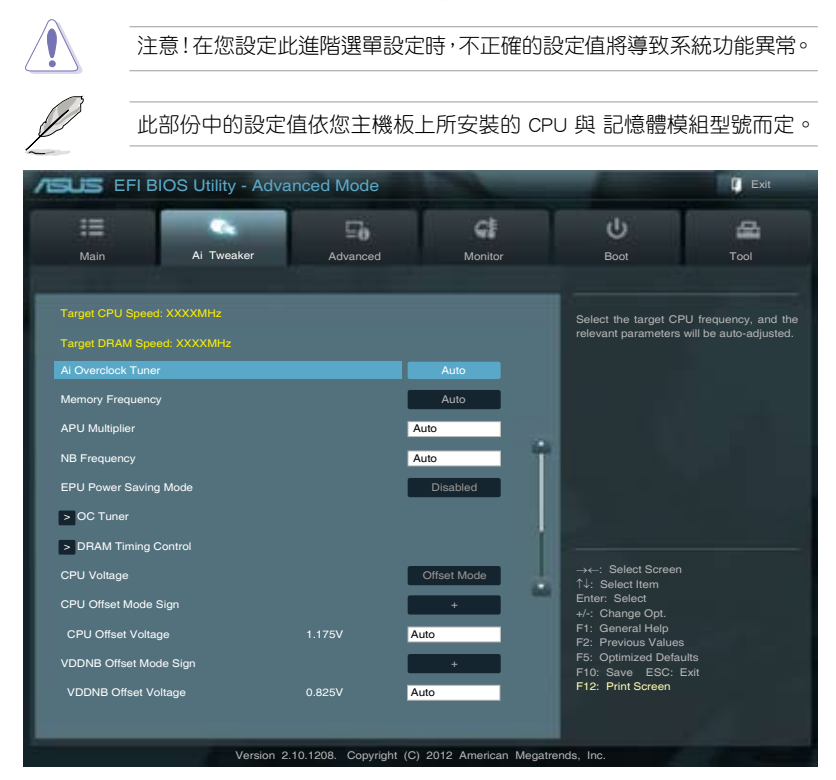

# 往下捲動顯示以下項目:

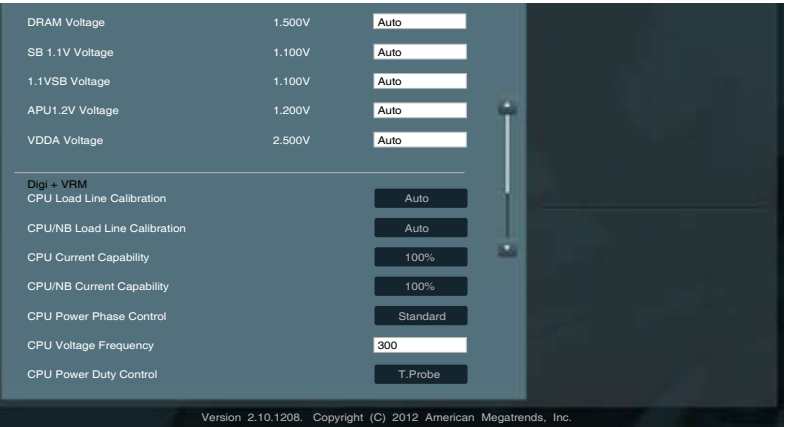

#### Target CPU Speed : xxxxMHz

顯示目前 CPU 速度。

#### Target DRAM Speed : xxxxMHz

顯示目前 DRAM 速度。

# 2.4.1 AI Overclock Tuner [Auto]

本項目可以讓您設定 CPU 的超頻選項來達到您所想要的 CPU 內部頻率。請選擇以 下任一種預設的超頻選項:

[Auto] 自動載入系統最佳化設定值。

[Manual] 可讓您獨立設定超頻參數。

#### APU Frequency [XXX]

本項目只有在您將 AI Overclock Tuner 項目設定為 [Manual] 時才會出現。您可以 使用 <+> / <-> 按鍵來調整設定值,也可以透過數字鍵輸入您想要的值。設定值更改的 範圍由 90.0MHz 至 300.0MHz。

# 2.4.2 Memory Frequency [Auto]

本項目用來設定記憶體操作頻率。

設定值有:[Auto] [DDR3-800MHz] [DDR3-1066MHz] [DDR3-1333MHz] [DDR3-1600MHz] [DDR3-1866MHz] [DDR3-2133MHz] [DDR3-2400MHz]

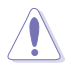

設定過高的處理器頻率將會導致系統的不穩定與硬體損壞,當系統出現不 穩定的狀況時,建議您使用預設值。

# 2.4.3 APU Multiplier [Auto]

本項目用來設定 CPU 核心時脈與 FSB 頻率間的倍增。您可以使用 <+> / <-> 按鍵來 調整設定值。有效值範圍依據 CPU 型號而定。

#### 2.4.4 NB Frequency [Auto]

本項目用來調整北橋頻率。您可以使用 <+> 或 <-> 按鍵來調整設定值,也可以用 數字鍵盤直接輸入需要的數值。

#### 2.4.5 EPU Power Saving Mode [Disabled]

本項目用來開啟或關閉 EPU 省電功能。設定值有:[Disabled] [Enabled]

#### EPU Setting [Auto]

本項目只有在您將 EPU Power Saving Mode 項目設定為 [Enabled] 時才會 出現,用來選擇 EPU 省電模式。設定值有:[Auto] [Light Power Saving Mode] [Medium Power Saving Mode] [Max Power Saving Mode]

# 2.4.6 OC Tuner

OC Tuner 自動對 CPU 與 DRAM 電壓進行超頻,以提升系統效能。按 <Enter> 並選 擇 OK 以開始自動超頻。

# 2.4.7 記憶體時序控制(DRAM Timing Control)

本選單中的子項目用來設定記憶體時序控制功能。您可以使用 <+> / <-> 按鍵來調 整設定值。要回復預設設定,使用鍵盤輸入 [auto],然後按下 <Enter>。

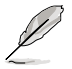

變更此選單中的設定值可能會使系統變得不穩定!當系統出現不穩定的狀 況時,建議您使用預設值。

# 2.4.8 CPU Voltage [Offset Mode]

[Offset Mode] 設定正數 / 負數值偏移電壓。

#### CPU Offset Mode Sign [+]

[+] 設定正數值偏移電壓。

[–] 設定負數值偏移電壓。

#### CPU Offset Voltage [Auto]

本項目用來設定偏移電壓。設定值可在 0.00625V 到 0.33750V 範圍內,以 0.00625V 為增量調整。

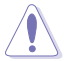

在設定 CPU 電壓之前,請參考 CPU 說明文件。設定過高的電壓將會導致 CPU 永久損壞,設定過低的電壓將會導致系統不穩定。

#### VDDNB Offset Mode Sign [+]

[+] 設定正數值偏移電壓。

[–] 設定負數值偏移電壓。

# VDDNB Offset Voltage [Auto]

本項目用來設定偏移電壓。設定值可在 0.00625V 到 0.36250V 範圍內,以 0.00625V 為增量調整。

# 2.4.9 DRAM Voltage [Auto]

本項目用來設定記憶體電壓。設定值可在 1.35V 到 2.135V 範圍內,以 0.005V 為 增量調整。

#### 2.4.10 SB 1.1V Voltage [Auto]

本項目用來設定南橋 1.1V 電壓。設定值可在 1.1V 到 1.4V 範圍內,以 0.01V 為 增量調整。

#### 2.4.11 1.1VSB Voltage [Auto]

本項目用來設定 1.1Vsb 電壓。設定值可在 1.1000V 到 1.4000V 範圍內,以 0.1V 為增量調整。

# 2.4.12 APU1.2V Voltage [Auto]

本項目用來設定 APU(Accelerated Processor Unit)1.2V 電壓。設定值可在 2.5000V 到 2.8000V 範圍內,以 0.01V 為增量調整。

# 2.4.13 VDDA Voltage [Auto]

本項目用來設定 VDDA 電壓。設定值可在 2.5000V 到 2.8000V 範圍內,以 0.1V 為增量調整。

- •CPU Offset Voltage、VDDNB Offset Voltage、DRAM Voltage、SB 1.1V Voltage、1.1VSB Voltage、APU1.2V Voltage 與 VDDA Voltage 頂目 的設定值會以不同顏色標示,表示高電壓不同的危險程度。
	- •若設定電壓過高,系統雲要更有效的散熱系統以保持穩定運作。

### 2.4.14 DIGI+ VRM

#### CPU Load-Line Calibration [Auto]

Load-line 由 AMD VRAM 規格決定,並影響 CPU 電壓。CPU 運作電壓將依據 CPU 負載適當降低。較高的 load-line 校準會擁有較高的電壓與更好的超頻效能,但會提 高 CPU 與 VRAM 的熱量。本項目用來設定此功能以將系統效能提升 0% (Regular)、 60% (Medium)、80% (High) 與 100% (Extreme)。設定值有:[Auto] [Regular] [Medium] [High] [Extreme]

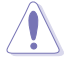

實際提升的效能依據 CPU 規格而定。

#### CPU/NB Load-Line Calibration [Auto]

本項目可讓您選擇 CPU/NB Load-line 模式。設定值有:[Auto] [Regular] [High] [Extreme]

#### CPU Current Capability [100%]

本項目為超頻提供更寬的全供電範圍。較高的設定值可得到更寬的供電範圍并同 時擴大超頻頻率範圍。設定值有:[100%] [110%] [120%] [130%]

#### CPU/NB Current Capability [100%]

本項目為超頻提供更寬的全供電範圍。較高的設定值可得到更寬的供電範圍并同 時擴大超頻頻率範圍。設定值有:[100%] [110%] [120%] [130%]

#### CPU Power Phase Control [Standard]

電源相位數是工作中的 VRM 相位總數,在系統高負荷的情況下增加相位數以提高 更快的瞬時響應及更佳的散熱效能。在系統低負荷的情況下減少相位數可增加 VRM 的 效率。

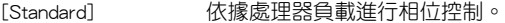

[Optimized] 載入華碩最佳化相位調整設定檔。

[Extreme] 全相位模式。

[Manual Adjustment] 手動調整。

### Manual Adjustment [Fast]

選擇 [Ultra Fast] 獲得更快速的回應,若選擇 [Regular] 回應時間會較長。設定值 有:[Ultra Fast] [Fast] [Medium] [Regular]

### CPU Voltage Frequency [Auto]

切換頻率將影響 VRM 輸出電壓的暫態回應和元件的散熱性。設定較高的頻率可獲 得較快的電壓暫態回應。設定值有:[Auto] [Normal] [Medium] [High] [Extreme

#### CPU Power Duty Control [T.Probe]

[T.Probe] 維持各相散熱平衡。 [Extreme] 維持各相電流平衡。

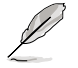

當更改 DIGI+VRM 相關參數時,請勿移除散熱模組。散熱情況需要監 控。

# 2.5 進階選單(Advanced)

進階選單可讓您改變中央處理器與其他系統裝置的細部設定。

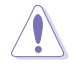

注意!在您設定本進階選單的設定時,不正確的數值將導致系統損壞。

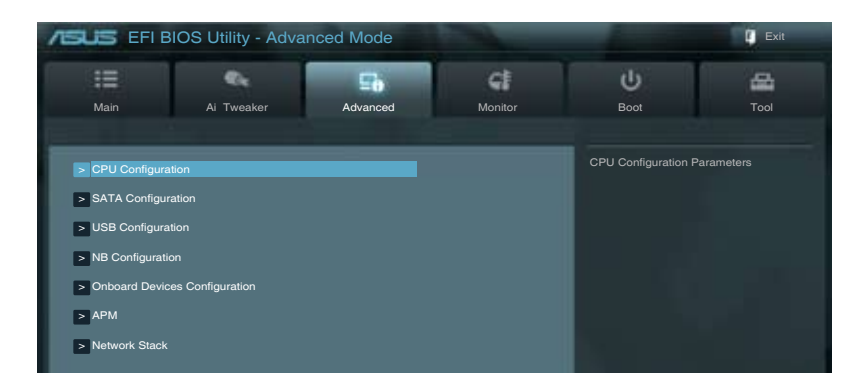

# 2.5.1 處理器設定(CPU Configuration)

本項目顯示 BIOS 自動偵測的中央處理器各項資訊。

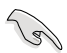

子選單中顯示的項目依據所安裝的 CPU 型號而有所不同。

# AMD PowerNow function [Enabled]

開啟或關閉 AMD PowerNow 功能。設定值有:[Enabled] [Disabled]

#### NX Mode [Enabled]

開啟或關閉 No-execute 頁面保護功能。設定值有:[Enabled] [Disabled]

#### SVM [Enabled]

開啟或關閉 CPU 虛擬化。設定值有:[Disabled] [Enabled]

### CPB Mode [Auto]

關閉 CPB(Core Performance Boost)模式或設為 [Auto] 進行自動設定。設定值 有:[Disabled] [Auto]

# C6 Mode [Disabled]

開啟或關閉 C6 模式。設定值有:[Enabled] [Disabled]

### IOMMU [Disabled]

將此項目設為 [Enabled] 來顯示 IOMMU 模式。設定值有:[Enabled] [Disabled]

# 2.5.2 SATA 裝置設定(SATA Configuration)

當您進入 BIOS 設定程式時,程式會自動偵測系統已存在的 SATA 裝置。若對應連 接埠中沒有安裝 SATA 裝置,則 SATA Port 項目顯示為 [Not Present]。

#### OnChip SATA Channel [Enabled]

本項目用來開啟或關閉內建通道 SATA 連接埠。設定值有:[Disabled] [Enabled]

#### OnChip SATA Type [AHCI]

本項目用來進行 SATA 設定。

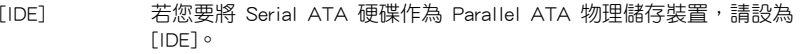

[RAID] 若您要使用 SATA 硬碟建立 RAID 設定,請設為 [RAID]。

[AHCI] 若您要讓 Serial ATA 硬碟使用 AHCI(Advanced Host Controller Interface),請設為 [AHCI]。AHCI 允許內建儲存驅動器開啟進階 Serial ATA 功能,透過原生命令排序技術來提升工作效能。

#### SATA Port 5 - Port 6 [AHCI]

只有當 OnChip SATA Type 項目設為 [AHCI] 時此項目才會出現。若連接埠 5 - 6 設為 [AHCI],這些連接埠只能在作業系統下,安裝了驅動程式后使用。若設為 [IDE],可在進入作業系統前存取連接埠 5 - 6 上的裝置。設定值有:[AHCI] [IDE]

#### SATA Port 5 - 6 [RAID]

只有當 OnChip SATA Type 項目設為 [RAID] 時此項目才會出現。若連接埠 5 - 6 設為 [RAID],這些連接埠只能在作業系統下,安裝了驅動程式后使用。若設為 [IDE],可在進入作業系統前存取連接埠 5 - 6 上的裝置。設定值有:[RAID] [IDE]

#### Board SATA RAID ROM [Legacy ROM]

只有當 OnChip SATA Type 項目設為 [RAID] 時此項目才會出現。

[Disabled] 關閉此功能。

[Legacy ROM] 使用 legacy 作業系統時選擇此項目。

[UEFI DRIVER] 使用 UEFI 作業系統時選擇此項目。

#### OnChip SATA MAX Speed [SATA 3.0Gb/s]

本項目用來設定內建 SATA 連接埠的最高速度。設定值有:[SATA 3.0Gb/s]

#### S.M.A.R.T. Status Check [Enabled]

自動偵測、分析、報告技術(SMART Monitoring、Analysis 與 Reporting Technology) 是一個監控系統。當您的硬碟出現讀取 / 寫入錯誤時,此功能可讓硬碟在開機自我測試 (POST)時報告警報資訊。設定值有:[Enabled] [Disabled]

# 2.5.3 USB 裝置設定(USB Configuration)

本選單可讓您變更 USB 裝置的各項相關設定。

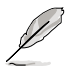

USB Devices 項目顯示自動偵測到的 USB 裝置。若無連接任何裝置,則 會顯示 [None]。

#### Legacy USB Support [Enabled]

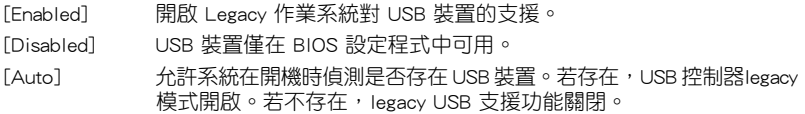

#### Legacy USB3.0 Support [Enabled]

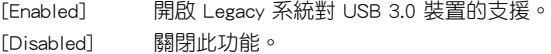

### EHCI Hand-off [Disabled]

[Enabled] 開啟對不支援 EHCI hand‑off 功能的作業系統支援。 [Disabled] 關閉此功能。

### 2.5.4 北橋設定(NB Configuration)

#### Dual Graphics [Disabled]

當本項目開啟后,將大幅增加附加顯示的效能。設定值有:[Enabled] [Disabled]

#### Primary Video Device [PCIE / PCI Video]

本項目用來選擇主要顯示卡。設定值有:[IGFX Video] [PCIE / PCI Video]

# 2.5.5 內建裝置設定(Onboard Devices Configuration)

#### HD Audio Device [Enabled]

[Enabled] 開啟高傳真音效控制器。 [Disabled] 關閉此控制器。

只有當 HD Audio Device 項目設為 [Enabled] 時以下兩個項目才會出現。

#### Front Panel Type [HD]

依據前面板音效模組支援的音效標準,設定前面板音效連接埠(AAFP)模式為 legacy AC'97 或高傳真音效。

[HD] 將前面板音效連接埠(AAFP)模式設定為高傳真音效。

[AC97] 將前面板音效連接埠(AAFP)模式設定為 legacy AC'97。

### SPDIF Out Type [SPDIF]

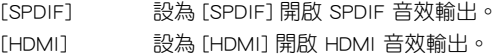

#### Realtek LAN Controller [Enabled]

[Enabled] 開啟 Realtek LAN 控制器。 [Disabled] 關閉此控制器。

#### Realtek PXE OPROM [Disabled]

只有當將之前的項目設定為 [Enabled] 時,此項目才會出現,用來開啟或關閉 Realtek LAN 控制器的 Rom Help。設定值有:[Enabled] [Disabled]

#### Asmedia USB 3.0 控制器 [Enabled]

[Enabled] 開啟板載 USB 3.0 控制器。 [Disabled] 關閉控制器。

### 序列埠設定(Serial Port Configuration)

此選單中的子項目用來設定序列埠。

#### Serial Port [Enabled]

本項目用來開啟或關閉序列埠(COM)。設定值有:[Enabled] [Disabled]

#### Change Settings [IO=3F8h; IRQ=4]

本項目用來選擇序列埠的基位址。設定值有:[IO=3F8h; IRQ=4] [IO=2F8h; IRQ=3] [IO=3E8h; IRQ=4] [IO=2E8h; IRQ=3]

# 2.5.6 進階電源管理設定(APM)

#### Restore AC Power Loss [Power Off]

- [Power On] 當 AC 電源中斷之後系統維持開機狀態。
- [Power Off] 在 AC 電源中斷之後系統將進入關閉狀態。
- [Last State] 將系統設定回復到電源未中斷之前的狀態。

#### Power On By PS/2 Keyboard [Disabled]

- [Disabled] 關閉 PS/2 鍵盤喚醒功能。
- [Space Bar] 透過 PS/2 鍵盤上的空格鍵喚醒系統。
- [Ctrl-Esc] 透過 PS/2 鍵盤上的 <Ctrl+Esc> 鍵喚醒系統。
- [Power Key] 透過 PS/2 鍵盤上的電源鍵喚醒系統。要使用本功能,ATX 電源必須 可提供至少 1A 的電流與 +5VSB 的電壓。

#### Power On By PS/2 Mouse [Disabled]

[Disabled] 關閉 PS/2 滑鼠喚醒功能。

[Enabled] 開啟 PS/2 滑鼠喚醒功能。要使用本功能,ATX 電源必須可提供至少 1A 的電流與 +5VSB 的電壓。

#### Power On By PME [Disabled]

[Disabled] 關閉透過 PCI/PCIE 裝置將 PME 從 S5 喚醒。

[Enabled] 用來開啟 PCI/PCIE 網路卡或數據機卡喚醒系統。要使用本功能,ATX 電源必須可提供至少 1A 的電流與 +5VSB 的電壓。

### Power On By Ring [Disabled]

- [Disabled] 關閉數據機喚醒功能。
- [Enabled] 開啟數據機喚醒功能。

#### Power On By RTC [Disabled]

[Disabled] 關閉實時脈(RTC)喚醒功能。

[Enabled] 若設為 [Enabled], 將出現 RTC Alarm Date (Days) 與 Hour/Minute/ Second 子項目,您可以自行設定時間讓系統自動啟動。

#### RTC Alarm Date (Days)

本項目只有在您將前一項目設定為 [Enabled] 時才會出現,可讓您設定 RTC 喚醒日期。若您設定為零,代表設定為每一天。請用 <+> 與 <-> 鍵進行調整。

#### - Hour / - Mimute / - Second

本項目用來設定 RTC 喚醒時間。請用 <+> 與 <-> 鍵進行調整。

### 2.5.7 網路堆棧(Network Stack)

#### Network Stack [Disable Link]

本項目用來開啟或關閉 UEFI 網路堆棧。設定值有:[Disable Link] [Enable]

#### Ipv4 PXE Support [Enabled]

只有當 Network Stack 項目設為 [Enabled] 時此項目才會出現。當此項目設為 [Disabled] 時,不會建立 IPV4 PXE 啟動項。設定值有:[Disable Link] [Enabled]

#### Ipv6 PXE Support [Enabled]

只有當 Network Stack 項目設為 [Enabled] 時此項目才會出現。當此項目設為 [Disabled] 時,不會建立 IPV6 PXE 啟動項。設定值有:[Disable Link] [Enabled]

# 2.6 監控選單(Monitor)

本選單顯示系統溫度/電源狀態,並可用來變更風扇設定。

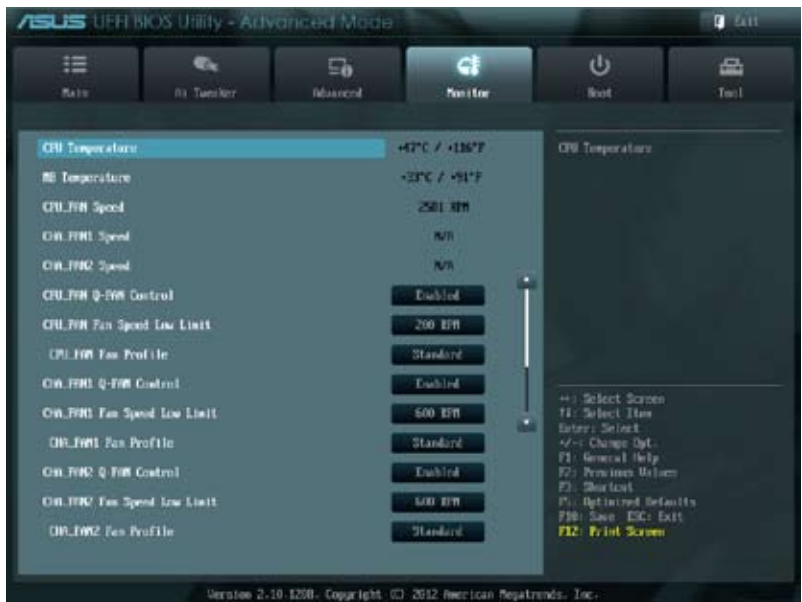

# 往下捲動顯示以下項目:

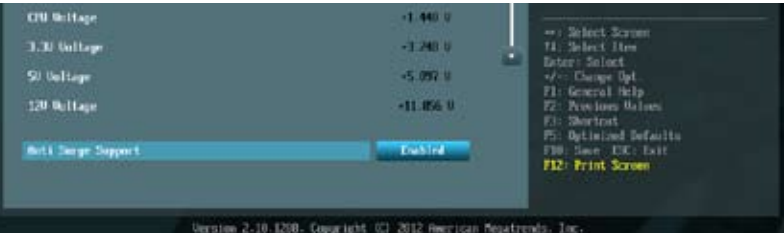

# 2.6.1 CPU Temperature / MB Temperature [xxx C/xxx F]

本主機板具備了中央處理器 / 主機板的溫度感測器,可自動偵測並顯示目前處理器 的溫度。若您不想顯示偵測到的溫度,請選擇 [Ignored]。

# 2.6.2 CPU\_FAN / CHA\_FAN / PWR\_FAN Speed [xxxx RPM] 或 [Ignore] / [N/A]

主機板具備中央處理器 / 機殼 / 電源風扇轉速 RPM(Rotations Per Minute)監控功 能。如果主機板上沒有連接風扇,這裡會顯示 「N/A]。若您不想顯示值測到的速度, 請選擇 [Ignored]。

# 2.6.3 CPU Q-Fan Control [Disabled]

[Disabled] 關閉 CPU Q-Fan 控制功能。

[Enabled] 開啟 CPU Q-Fan 控制功能。

#### CPU Fan Speed Low Limit [200 RPM]

只有將 CPU Q-Fan Control 項目設為 [Enabled] 時, 此項目才會出現, 用來關 閉或設定 CPU 風扇警報速度。設定值有:[Ignore] [200 RPM] [300 RPM] [400 RPM] [500 RPM] [600 RPM]

#### CPU Fan Profile [Standard]

只有將 CPU Q-Fan Control 項目設為 [Enabled] 時, 此項目才會出現, 用來設 定 CPU 風扇適當的效能模式。

- [Standard] 設定為 [Standard] 讓 CPU 風扇依據機殼的溫度自動調整。
- [Silent] 設定為 [Silent] 將 CPU 風扇速度調整到最低,並擁有最安靜 的運作環境。
- [Turbo] 設定為 [Turbo] 來獲得 CPU 風扇的最大轉速。
- [Manual] 設定為 [Manual] 指定具體的風扇速度控制參數。

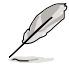

只有將 CPU Fan Profile 項目設為 [Manual] 時, 以下項目才會出現。

#### CPU\_FAN Upper Temperature [70]

使用 <+> / <-> 鍵調整 CPU 溫度上限。設定值範圍從 20℃ 到 75℃。

#### CPU\_Fan Max. Duty Cycle(%) [100]

使用 <+> / <-> 鍵調整 CPU 風扇最大轉速。設定值範圍從 20% 到 100%。 當 CPU 溫度達到上限時,CPU 風扇會以最大的轉速渾作。

#### CPU\_FAN Lower Temperature [20]

使用 <+> / <-> 鍵調整 CPU 溫度下限。

#### CPU\_FAN Min. Duty Cycle(%) [40]

使用 <+> / <-> 鍵調整 CPU 風扇最小轉速。設定值範圍從 20% 到 100%。 當 CPU 溫度低於溫度下限時,CPU 風扇會以最小的轉速運作。

# 2.6.3 CHA\_FAN1/2 Q-Fan Control [Disabled]

[Disabled] 關閉機殼 Q-Fan 控制功能。

[Enabled] 開啟機殼 Q-Fan 控制功能。

#### CHA\_FAN1/2 Speed Low Limit [600 RPM]

只有將 CHA FAN1/2 Q-Fan Control 項目設為 [Enabled] 時,此項目才會出 現,用來關閉或設定 CPU 風扇警報速度。設定值有:[Ignore] [200 RPM] [300 RPM] [400 RPM] [500 RPM] [600 RPM]

#### CHA\_FAN1/2 Fan Profile [Standard]

只有將 CHA FAN1/2 Q-Fan Control 項目設為 [Enabled] 時,此項目才會出 現,用來設定 CPU 風扇適當的效能模式。

- [Standard] 設定為 [Standard] 讓 CPU 風扇依據機殼的溫度自動調整。
- [Silent] 設定為 [Silent] 將 CPU 風扇速度調整到最低,並擁有最安靜 的運作環境。
- [Turbo] 設定為 [Turbo] 來獲得 CPU 風扇的最大轉速。

[Manual] 設定為 [Manual] 指定具體的風扇速度控制參數。

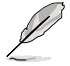

只有將 CHA\_FAN1/2 Fan Profile 項目設為 [Manual] 時,以下項目才會出 現。

CHA\_FAN1/2 Upper Temperature [70]

使用 <+> / <-> 鍵調整 CPU 溫度上限。設定值範圍從 40℃ 到 75℃。

CHA\_Fan1/2 FAN Max. Duty Cycle(%) [100]

使用 <+> / <-> 鍵調整 CPU 風扇最大轉速。設定值範圍從 60% 到 100%。 當 CPU 溫度達到上限時,CPU 風扇會以最大的轉速運作。

CHA\_FAN1/2 Lower Temperature [20]

使用 <+> / <-> 鍵調整 CPU 溫度下限。

CHA\_FAN1/2 Min. Duty Cycle(%) [40]

使用 <+> / <-> 鍵調整 CPU 風扇最小轉速。設定值範圍從 40% 到 100%。 當 CPU 溫度低於 40℃ 時, CPU 風扇會以最小的轉速渾作。

#### 2.6.4 CPU Voltage, 5V Voltage, 12V Voltage

本系列主機板具有電壓監控的功能,用來確保主機板以及 CPU 接受正確的電壓準 位,以及穩定的電流供應。若您不想偵測此項目,請選擇 [Ignored]。

#### 2.6.5 Anti Surge Support [Enabled]

本項目用來開啟或關閉突波防護功能。設定值有:[Disabled] [Enabled]

# 2.7 啟動選單(Boot)

本選單可讓您改變系統啟動裝置與相關功能。

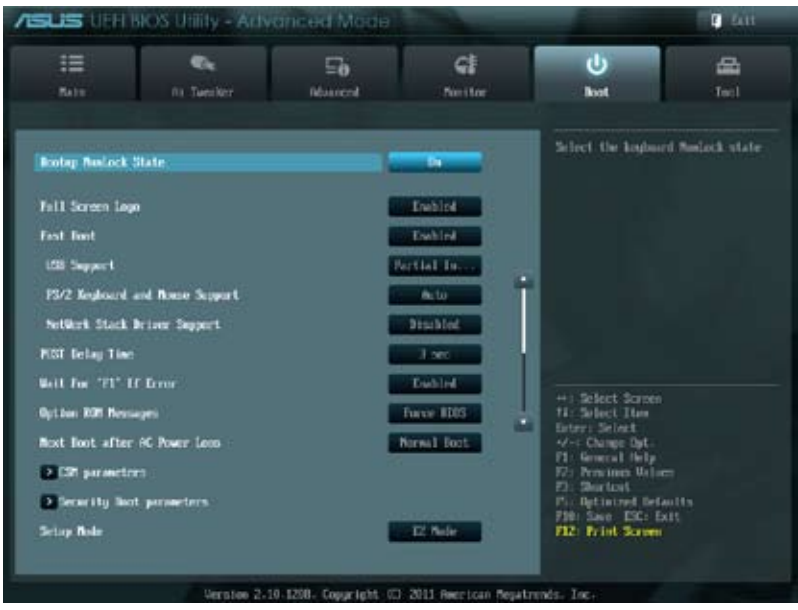

往下捲動顯示以下項目:

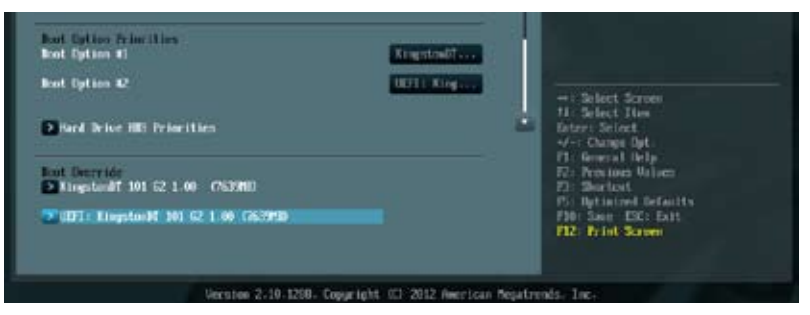

# 2.7.1 Bootup NumLock State [On]

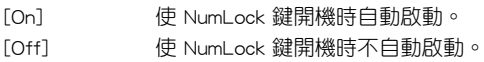

# 2.7.2 Full Screen Logo [Enabled]

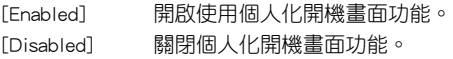

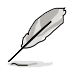

如果您欲使用華碩 MyLogo2™ 功能,請務必將 Full Screen Logo 項目設 定為 [Enabled]。

### Post Report [5 sec]

只有當 Full Screen Logo 頂目設為 [Disabled] 時此頂目才會出現,用來設定系統顯 示自我測試 (Post) 報告的等待時間。設定值有: [1 sec] [2 sec] [3 sec] [4 sec] [5 sec] [6 sec] [7sec] [8 sec] [9 sec] [10 sec] [Until Press ESC]

# 2.7.3 Fast Boot [Enabled]

開啟或關閉啟動時初始化最少的裝置以進行快速啟動。設定值有:[Disabled] [Enabled]

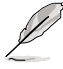

只有當 Fast Boot 項目設為 [Enabled] 時以下三個項目才會出現。

#### USB Support [Partial Initial]

[Disabled] 在作業系統啟動前所有 USB 裝置都不可用,以獲得最快的開機自我 測試時間。

[Full Initial] 在作業系統下與開機自我測試(POST)過程中所有 USB 裝置都可 用。此選項將延長開機自我測試的時間。

[Partial Initial] 僅偵測帶有 USB 連接埠的鍵盤與滑鼠,以獲得較快的開機自我測試 時間。

#### PS2 Keyboard and Mouse Support [Auto]

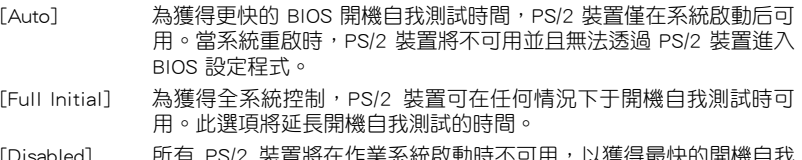

L作美糸絖啟動時个9用,以獲得最快的開機! 測試時間。

#### Network Stack Driver Support [Disabled]

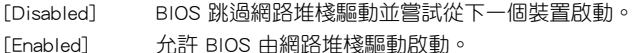

#### 2.7.4 Post Delay Time [3 sec]

用來設定系統顯示開機自我測試報告的等待時間。本設定僅在正常啟動模式下有 效。設定值有:[0 sec] [1 sec] [2 sec] [3 sec] [4 sec] [5 sec] [6 sec] [7 sec] [8 sec] [9 sec] [10 sec]

# 2.7.5 Wait For 'F1' If Error [Enabled]

當您將本頂目設為 「Enabled],那麼系統在開機渦程出現錯誤資訊時,將會等待您 按下 <F1> 鍵確認才會繼續進行開機程式。設定值有:[Disabled] [Enabled]
## 2.7.6 Option ROM Messages [Force BIOS]

[Force BIOS] 在啟動過程中,第三方 ROM 資訊將會強制顯示。

[Keep Current] 只有當第三方廠商將裝置設定為顯示 ROM 資訊時,第三方 ROM 資訊 才會顯示。

## 2.7.7 Next boot after AC Power Loss [Normal Boot]

[Normal Boot] AC 電源中斷後,在下一次啟動時回到正常啟動。 [Fast Boot] AC 電源中斷後,在下一次啟動時加速啟動。

## 2.7.8 CSM Parameters

此項目用來控制 CSM(相容性支援模組)是否開啟。

#### Launch CSM [Auto]

設定值有:[Auto] [Enabled] [Disabled]

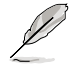

只有當 Launch CSM 項目設為 [Enabled] 時以下四個項目才會出現。

## Boot Device Control [UEFI and Legacy OpROM]

設定項有:[UEFI and Legacy OpRom] [Legacy OpROM only] [UEFI only]

Boot from Network Devices [Legacy OpROM first] 設定項有:[Legacy OpROM first] [UEFI driver first] [Ignore]

Boot from Storage Devices [Legacy OpRom first] 設定項有:[Both, Legacy OpROM first] [Both, UEFI driver first] [Legacy OpROM first] [UEFI driver first] [Ignore]

Boot from PCIe/PCI Expansion Devices [Legacy OpROM first] 設定項有:[Legacy OpROM first] [UEFI driver first]

## 2.7.9 Security Boot parameters

本項目用來設定安全啟動相關的參數。

## OS Type [Windows 8 UEFI]

設定值有:[Windows 8 UEFI] [Other Legacy & UEFI]

## Secure Boot Mode [Standard]

只有當 OS Type 項目設為 [Windows 8 UEFI] 時此項目才出現。設定值有: [Standard] [Custom]

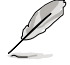

只有當 Secure Boot Mode 項目設為 [Custom] 時以下項目才出現。

## Key Management

Default Key Provisioning [Disabled]

設定值有:[Enabled] [Disabled]Delete the DB

#### Manage All Factory Keys (PK, KEK, DB, DBX)

#### Install default Secure Boot Keys

設定值有:[Yes] [No]

## Platform Key (PK)

#### Set PK from File

設定值有: [Acpi (a0341d0, 0)\PCI (1212)\USB (2, 0)\] Get PK to File 設定值有:[OK] Delete the PK 設定值有:[Yes] [No]

#### Key Exchange Key Database (KEK)

Set KEK from File 設定值有:[OK] Get KEK to File 設定值有:[OK] Delete the KEK 設定值有:[Yes] [No] Append an entry to KEK 設定值有:[OK]

#### Authorized Signature Database

## Set DB from File

設定值有:[OK] Get DB to File 設定值有:[OK]

## Delete the DB

設定值有:[Yes] [No]

#### Append an entry to DB

設定值有:[OK]

## Forbidden Signature Database

Set DBX from File 設定值有:[OK]

Get DBX to File

設定值有:[OK]

#### Delete the DBX

設定值有:[Yes] [No]

Append an entry to DBX

設定值有:[OK]

## 2.7.10 Setup Mode [EZ Mode]

[Advanced Mode] 將進階模式(Advanced Mode)畫面設為進入 BIOS 設定程式的預設畫 面。

[EZ Mode] 將 EZ 模式(EZ Mode)畫面設為進入 BIOS 設定程式的預設畫面。

## 2.7.11 啟動項目順序(Boot Option Priorities)

這些項目讓您自行選擇啟動磁碟並排列開機裝置順序。螢幕上顯示的裝置數量依 據系統中安裝的裝置而定。

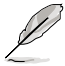

•要選擇系統開機的啟動裝置,請在 ASUS 的圖示出現時按下 <F8>。

•要以 Safe Mode 進入 Windows® 作業系統,開機自我測試(POST)完 成後, 按下 <F8>。

## 2.7.12 Boot Override

這些項目顯示可用裝置。螢幕上顯示的裝置數量依據系統中安裝的裝置而定。選 擇一個項目,從該裝置啟動。

# 2.8 工具選單(Tool)

本工具選單可以讓您針對特別功能進行設定。請選擇選單中的選項並按下 <Enter> 鍵來顯示子選單。

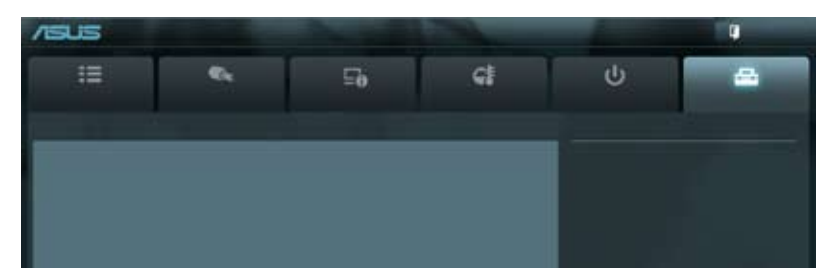

## 2.8.1 ASUS EZ Flash 2 Utility

本項目用來執行 ASUS EZ Flash 2。按下 <Enter> 鍵開啟 EZ Flash 2 主畫面。

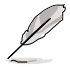

更多詳細資訊,請參考「2.1.2 使用華碩 EZ Flash 2 更新 BIOS 程式, 部 分的說明。

## 2.8.2 ASUS SPD Information

## DIMM Slot # [DIMM\_A1]

顯示安裝在對應插槽上的記憶體模組的 Serial Presence Detect(序列存在偵測, SPD)資訊。設定值有:[DIMM\_A1] [DIMM\_B1]

## 2.8.3 ASUS O.C. Profile

本項目用來儲存或載入 BIOS 設定。

若沒有建立任何設定檔,Setup Profile Status 項目顯示為 [Not Installed]。

#### Label

本項目可讓您導入設定檔的標籤。

## Save to Profile

本項目用來將目前的 BIOS 檔案儲存到 BIOS Flash 中,並建立一個設定檔。輸入一 個 1 到 8 的設定檔號碼,按下 <Enter>,再選擇 [Yes]。

## Load from Profile

本項目用來載入先前儲存在 BIOS Flash 中的 BIOS 設定。輸入一個設定檔號碼,按 下<Enter>,再選擇 [Yes]。

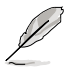

•當更新 BIOS 時,請勿關閉或重置系統以避免系統開機失敗。

•建議您只在相同的記憶體 / 處理器設定與 BIOS 版本狀態下更新 BIOS 程 式。

# 2.9 離開 BIOS 程式(Exit)

本選單可讓您讀取 BIOS 程式出廠預設值與離開 BIOS 程式,並可儲存與取消對 BIOS 項目的更改。您可以從 Exit 選單中進入 EZ 模式(EZ Mode)。

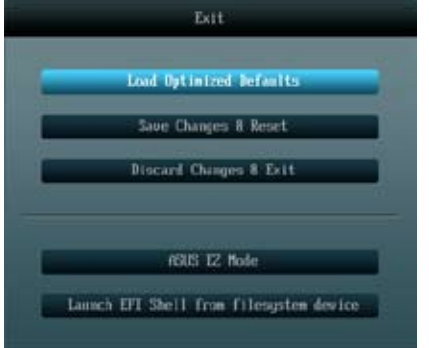

#### Load Optimized Defaults

本項目用來載入設定選單中每個參數的預設值。選擇了該項目,或者按下 <F5> 鍵後,系統會彈出一個確認視窗,點選 [Yes] 即可載入預設值。

#### Save Changes & Reset

完成設定後,在 Exit 選單中選擇此項目以儲存您的設定。選擇了該項目,或者按 下 <F10> 鍵後,系統會彈出一個確認視窗,點選 [Yes] 即可儲存變更並離開。

#### Discard Changes & Exit

本項目可放棄您所做的更改,並離開 BIOS 設定程式。選擇了該項目,或者按下 <Esc> 鍵後,系統會彈出一個確認視窗,點選 [Yes] 即可放棄變更並離開。

## ASUS EZ Mode

本項目用來進入 EZ 模式(EZ Mode)畫面。

#### Launch EFI Shell from filesystem device

本項目用來開啟可用檔案格式裝置中的 EFI Shell 應用程式(shellx64.efi)。

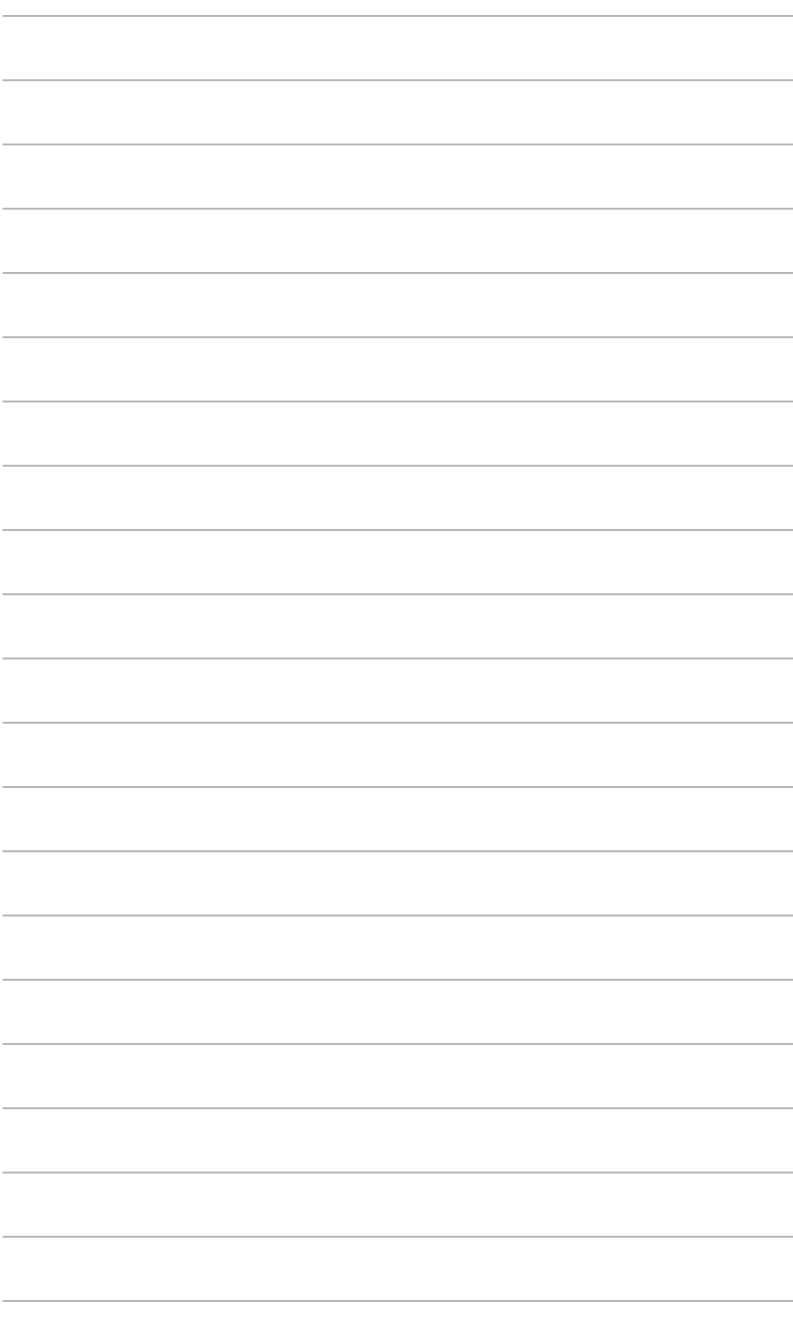

# 華碩的聯絡資訊

# 華碩電腦公司 ASUSTeK COMPUTER INC.(台灣)

## 市場訊息

## 技術支援

地址: 台灣臺北市北投區立德路 15 號 電話: +886-2-2894-3447<br>傳真: +886-2-2890-7798 傳真: +886-2-2890-7798 電子郵件: info@asus.com.tw 全球資訊網:http://tw.asus.com

電話: 0800-093-456

線上支援: http://support.asus.com/techserv/ techserv.aspx

# 華碩電腦公司 ASUSTeK COMPUTER INC.(亞太地區)

## 市場訊息

## 技術支援

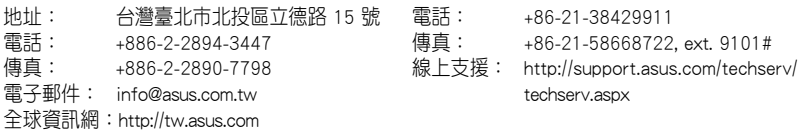

## ASUS COMPUTER INTERNATIONAL(美國)

## 市場訊息

## 技術支援

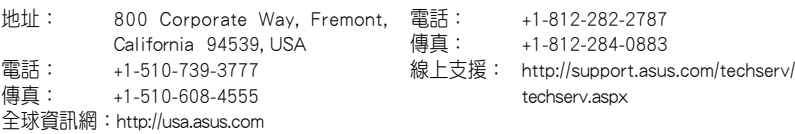

# ASUS COMPUTER GmbH (德國/奧地利)

## 市場訊息

## 技術支援

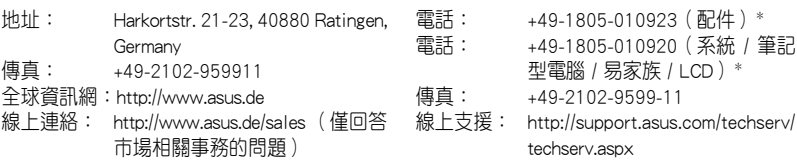

\* 使用德國座機撥打每分鐘話費為 0.14 歐元,使用行動電話撥打每分鐘話費為 0.42 歐元。

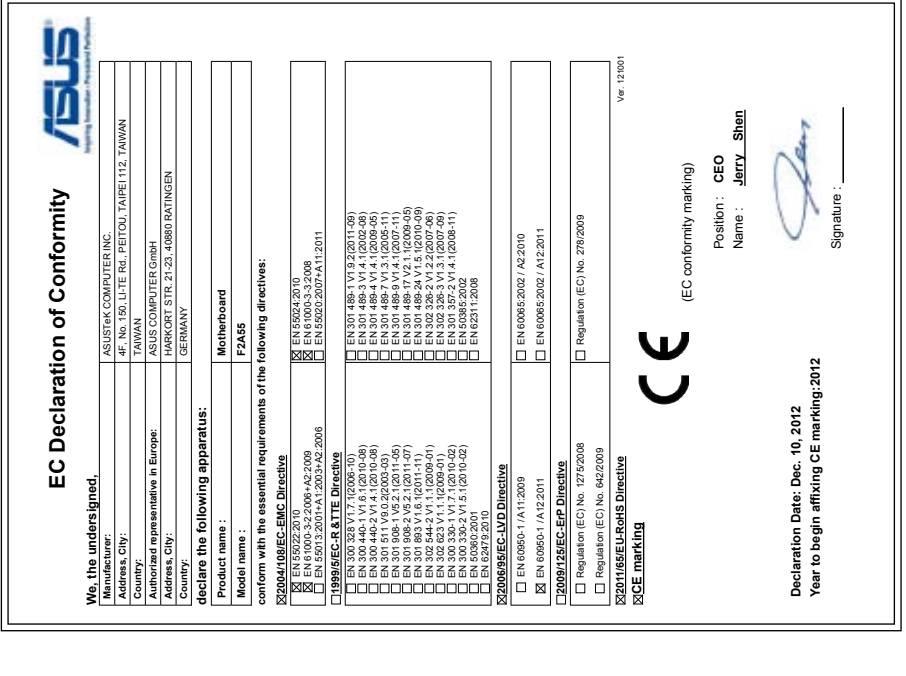

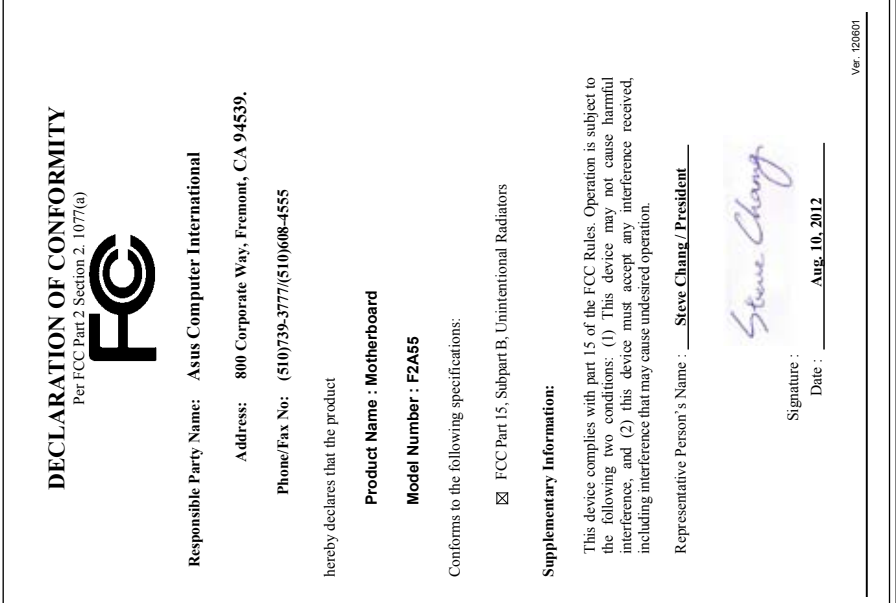